# **Get started**

- **1.** Follow the illustrations on the setup flyer to set up your printer.
- **2.** Visit **[123.hp.com/dj3630](http://123.hp.com/dj3630)** to install the mobile app or HP printer software and connect the printer to your network.

**Note:** For Windows® users, If your computer is not connected to the Internet, insert the printer software CD into your computer. If the installation program does not start, browse to **Computer**, double-click the CD/DVD drive icon with the HP logo, and then double-click **setup.exe**.

# **Learn more**

**Electronic Help:** Install the electronic Help by selecting it from the recommended software during software installation. Learn about product features, printing, troubleshooting, and support. Find notices, environmental, and regulatory information, including the European Union Regulatory Notice and compliance statements, in the Technical Information section.  $\epsilon$ 

- **Windows® 8.1**: Click the down arrow in lower left corner of the Start screen, select the printer name, click **Help**, and then select **Search HP Help**.
- **Windows® 8**: On the Start screen, right-click an empty area on the screen, click **All Apps** on the app bar, click the icon with the printer's name, and then click **Help**.
- **Windows® 7**, **Windows Vista®**, and **Windows® XP**: Click **Start**, select **All Programs**, select **HP**, and then select the printer name.
- **OS X**: Click **Help** > **Help Center**. In the Help Viewer window, click **Help for all your apps**, and then click **the Help for your printer**.

**Readme:** Contains HP support information, operating system requirements, and recent printer updates.

- **Windows**: Insert the software CD in your computer, and then browse to the **ReadMe.chm** file. Double-click **ReadMe.chm** to open, and then select the **ReadMe** in your language.
- **Mac**: Open the **Documents** folder located at the top-level of the software installer. Double-click **ReadMe**, and then select the **ReadMe** in your language.

**On the Web:** Additional help and information: **[www.hp.com/go/support](http://www.hp.com/go/support)**. Printer registration: **[www.register.hp.com](http://www.register.hp.com)**. Declaration of Conformity: **[www.hp.eu/certificates](http://www.hp.eu/certificates)**. Ink usage: **[www.hp.com/go/inkusage](http://www.hp.com/go/inkusage)**.

# **Scan to find out more!**

Standard data rates may apply. Might not be available in all languages.

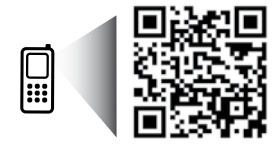

**www.hp.com/apac/m/DJIA3635**

contained herein is subject to change without notice.

**EN KO ID TH**

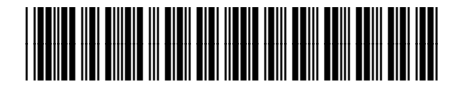

F5S44-90004

© 2014 Hewlett-Packard Development Company, L.P. The information **Printed in [English]** Printed in [Korean]

**English**

# **Control Panel**

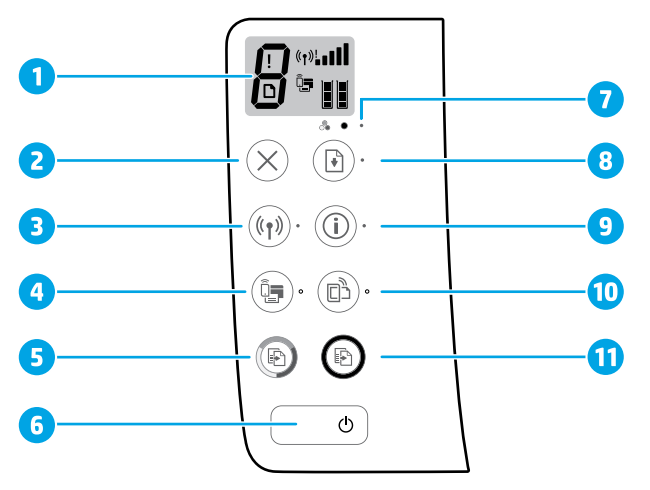

- **1** Control panel display: Indicates number of copies, media errors, wireless status and signal strength, Wi-Fi Direct status, and ink levels.
- **2 Cancel** button: Stops the current operation.

**Wireless** button: Turns on or off the printer wireless capabilities.

**3 Wireless** light: Indicates whether the printer is connected to a wireless network or not. A blinking light indicates that wireless has not been setup or that the printer is attempting to connect.

**Wi-Fi Direct** button: Turns on or off Wi-Fi Direct.

- **4 Wi-Fi Direct** light: Indicates the on or off status of Wi-Fi Direct. A blinking light indicates that the printer is connecting to a mobile device in the Wi-Fi Protected Setup (WPS) push mode or there is a problem of the Wi-Fi Direct connection.
- **5 Start Copy Color** button: Starts a color copy job. To increase the number of color copies, press the button multiple times. Copying will start two seconds after the last button press.
- **6 Power** button: Turns the printer on or off.
- **7 Ink Alert** light: Indicates low ink or ink cartridge problems.
	- **Resume** button: Resumes a job after a disruption (for example, after loading paper or clearing a paper jam).

**Resume** light: Indicates that you can press the **Resume** button to assist in solving a problem.

**Information** button: Prints out a printer information page. Press the button in combination with the **Wireless** button, the **Wi-Fi Direct** button, or the **HP ePrint** button to get more specific help pages tied to each of those buttons.

**Information** light: Indicates that you can press the **Information** button to get help for a warning or error.

**HP ePrint** button: Turns HP ePrint on or off.

**10 HP ePrint** light: Indicates the on or off status of HP ePrint. A blinking light indicates a problem with the connection to Web Services.

**11 Start Copy Black** button: Starts a black-and-white copy job. To increase the number of black-andwhite copies, press the button multiple times. Copying will start two seconds after the last button press.

**8**

**9**

# **Basic Troubleshooting**

### **If you are unable to print:**

- **1.** Make sure the power cord connections are secure and the printer is powered on. The **Power** button will be lit.
- **2.** If your computer is connected to the printer with a USB cable, make sure the USB connections are secure. If your computer is connected to the printer with a wireless connection, confirm that the wireless connection is working.
- **3.** Visit the HP Diagnostic Tools website at **[www.hp.com/go/tools](http://www.hp.com/go/tools)** to download free diagnostic utilities (tools) that you can use to fix common printer problems.

### **Windows Mac**

#### **Make sure that the printer is set as your default printing device:**

- **Windows 8.1** and **Windows 8**: Point to or tap the upper-right corner of the screen to open the Charms bar, click the **Settings** icon, click or tap **Control Panel**, and then click or tap **View devices and printers**.
- **Windows 7**: From the Windows **Start** menu, click **Devices and Printers**.
- **Windows Vista**: On the Windows taskbar, click **Start**, click **Control Panel**, and then click **Printer**.
- **Windows XP**: On the Windows taskbar, click **Start**, click **Control Panel**, and then click **Printers and Faxes**.

Make sure that your printer has a check mark in the circle next to it. If your printer is not selected as the default printer, right-click the printer icon and choose **Set as Default Printer** from the menu.

#### **If using a USB cable and you are still unable to print, or the software installation fails:**

- **1.** Remove the CD from the CD/DVD drive, and then disconnect the USB cable from the computer.
- **2.** Restart the computer.
- **3.** Insert the printer software CD in the CD/DVD drive, and then follow the on-screen instructions to install the printer software. Do not connect the USB cable until you are told to do so.
- **4.** After the installation finishes, restart the computer.

#### **If you are using wireless and you are still unable to print:**

Go to the ["Wireless Networking"](#page-3-0) section on the next page for more information.

#### **Check your print queue:**

- **1.** In **System Preferences**, click **Printers & Scanners** (**Print & Scan** in OS X v10.8 Mountain Lion).
- **2.** Click **Open Print Queue**.
- **3.** Click a print job to select it.
- **4.** Use the following buttons to manage the print job:
	- **Cancel** icon: Cancel the selected print job.
	- **Resume**: Continue a paused print job.
- **5.** If you made any changes, try to print again.

#### **Restart and reset:**

- **1.** Restart the computer.
- **2.** Reset the printer.
	- **a.** Turn off the printer and unplug the power cord.
	- **b.** Wait a minute, then plug the power cord back in and turn on the printer.

#### **Reset the printing system:**

- **1.** In **System Preferences**, click **Printers & Scanners** (**Print & Scan** in OS X v10.8 Mountain Lion).
- **2.** Press and hold the **Control** key as you click the list at the left, and then choose **Reset printing system**.
- **3.** Add the printer you want to use.

### **Uninstall the software:**

- **1.** If the printer is connected to your computer through USB, disconnect the printer from your computer.
- **2.** Open the **Applications/Hewlett-Packard** folder.
- **3.** Double-click **HP Uninstaller**, and then follow the on-screen instructions.

### **Acknowledgements**

Windows XP, Windows Vista, Windows 7, Windows 8, and Windows 8.1 are U.S. registered trademarks of Microsoft Corporation.

Mac, OS X, and AirPrint are trademarks of Apple Inc., registered in the U.S. and other countries.

# <span id="page-3-0"></span>**Wireless Networking**

You can connect your printer to a wireless network during the printer software installation. **Note:** During the software installation, a USB cable might be required for temporary connection between the printer and the computer. Do not connect the USB cable until the printer software prompts to do so. **Tip:** To print a wireless quick start quide, press the Information button ((i)) for three seconds.

# **Need networking help?**

### **[www.hp.com/go/wirelessprinting](http://www.hp.com/go/wirelessprinting)**

The HP Wireless Printing Center at **[www.hp.com/go/wirelessprinting](http://www.hp.com/go/wirelessprinting)** can help you prepare your wireless network, set up or reconfigure your printer, and troubleshoot networking problems.

### **If connecting your printer to the network was unsuccessful**

#### • **Confirm that wireless is enabled on your printer.**

From the printer control panel, if the **Wireless** light is off, press the **Wireless** button ( ) to turn on the printer wireless capabilities.

### • **Confirm that your printer is connected to your network.**

- **1.** From your printer control panel, press the **Wireless** button ( $(\langle \cdot \rangle)$ ) and the **Information** button ( $(\cdot)$ ) at the same time to print the wireless network test report and network configuration page.
- **2.** Check the top of the wireless network test report to see if something failed during the test.
- See the **DIAGNOSTICS RESULTS** section for all tests that were performed, to determine whether or not your printer passed.
- From the **CURRENT CONFIGURATION** section, find out the Network Name (SSID) to which your printer is currently connected. Make sure that the printer is connected to the same network as your computer.

**Note:** If your computer is connected to a Virtual Private Network (VPN), temporarily disconnect from the VPN before proceeding with the installation. After installation you will need to disconnect from the VPN to access your printer over your home network.

### • **Make sure security software is not blocking communication over your network.**

Security software, such as firewalls, can block communication between your computer and printer when installing over a network. If your printer cannot be found, temporarily disable your firewall and check if the problem goes away. For more help and tips on security software, go to: **[www.hp.com/go/wpc-firewall](http://www.hp.com/go/wpc-firewall)**.

• **Restart components of the wireless network.**

Turn off the router and the printer, and then turn them back on in this order: router first and then printer. Sometimes, turning off devices and then turning them back on helps resolve network communication issues. If you still cannot connect, turn off the router, the printer, and the computer, and then turn them back on in this order: router first, then printer, and then computer.

If you still have problems, visit the HP Wireless Printing Center (**[www.hp.com/go/wirelessprinting](http://www.hp.com/go/wirelessprinting)**). This website contains the most complete, up-to-date information about wireless printing, as well as information to help you prepare your wireless network; solve problems when connecting the printer to the wireless network; and resolve security software issues.

**Note:** If you are using a computer running Windows, you can use the Print and Scan Doctor tool, which can help solve many problems you might have with the printer. To download this tool, visit **[www.hp.com/go/tools](http://www.hp.com/go/tools)**.

### **If you want to share your printer with multiple computers on your network**

First install your printer on your home network. After you have successfully connected your printer to your home network, you can share your printer with other computers on the same network. For each additional computer you only need to install the HP printer software. During the software installation, select **Wireless** from the **Connection Options** screen and then follow the on-screen instructions.

# **Wireless Networking (continued)**

### **If you want to change from a USB connection to a wireless connection**

First make sure that you have already successfully installed your printer software.

### **Windows**

- **1.** Double-click the printer icon on the desktop or do one of the following to open the printer software:
	- **Windows 8.1**: Click the down arrow in lower left corner of the Start screen, and then select the printer name.
	- **Windows 8**: Right-click an empty area on the Start screen, click **All Apps** on the app bar, and then select the printer name.
	- **Windows 7**, **Windows Vista**, and **Windows XP**: From the computer desktop, click **Start**, select **All Programs** or **Programs**, click **HP**, click the folder for the printer, and then select the icon with the printer's name.
- **2.** In the printer software, click **Utilities**.
- **3.** Select **Printer Setup & Software**.
- **4.** Select **Convert a USB connected printer to wireless**. Follow the on-screen instructions.

**Mac**

Use **HP Utility** in **Applications/Hewlett-Packard** to change the software connection to wireless for this printer.

## **If you want to use the printer wirelessly without a router**

Use Wi-Fi Direct to print wirelessly without a router, from your computer, smartphone, or other wireless enabled device. To use Wi-Fi Direct from a computer, the printer software must be installed on the computer.

- **1.** If the Wi-Fi Direct light on the printer is off, press the Wi-Fi Direct button ( $\ddot{\mathbb{Q}}$ ) to turn on Wi-Fi Direct. The **Wi-Fi Direct** light is on when Wi-Fi Direct is turned on.
- **2.** Press the Wi-Fi Direct button  $(\bar{C})$  and the **Information** button  $((\cdot))$  together to print a Wi-Fi Direct guide.
- **3.** Follow the instruction on the Wi-Fi Direct guide to connect your computer or mobile device to the printer.
- **4.** Print as you normally do from your computer or mobile device.

**Note:** Wi-Fi Direct connection does not provide Internet access.

Visit the HP Wireless Printing Center at **[www.hp.com/go/wirelessprinting](http://www.hp.com/go/wirelessprinting)** for more information about Wi-Fi Direct.

This product is designed for use in open environments (e.g., in homes and not connected to the public Internet) in which anyone may access and use the printer. As a result, the Wi-Fi Direct setting is in "Automatic" mode by default, without an administrator password; this allows anyone in wireless range to connect and access all functions and settings of the printer. If higher security levels are desired, HP recommends changing the Wi-Fi Direct Connection Method from "Automatic" to "Manual" and establishing an administrator password.

# **If you want to print with AirPrint**

This printer is Apple AirPrint™-enabled. You can print wirelessly from your iOS device or Mac.

- Your printer and iOS device or Mac must be on the same wireless network.
- With Apple AirPrint™, you cannot scan documents from the printer to your iOS device.

**Note:** Always make sure that the input tray is loaded with the desired paper.

# **Safety information**

Use only with the power cord and power adapter (if provided) supplied by HP.

# **HP printer limited warranty statement**

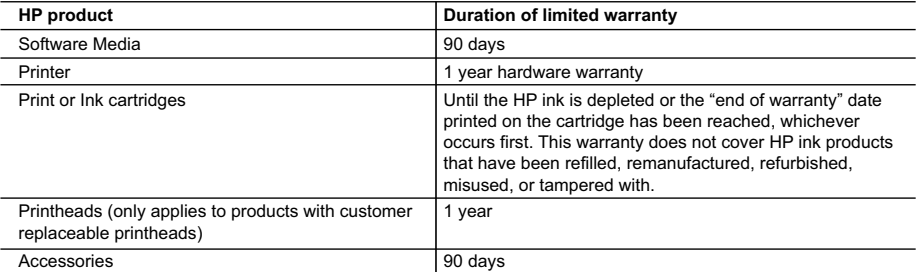

A. Extent of limited warranty

- 1. Hewlett-Packard (HP) warrants to the end-user customer that the HP products specified above will be free from defects in materials and workmanship for the duration specified above, which duration begins on the date of purchase by the customer.
- 2. For software products, HP's limited warranty applies only to a failure to execute programming instructions. HP does not warrant that the operation of any product will be interrupted or error free.
- 3. HP's limited warranty covers only those defects that arise as a result of normal use of the product, and does not cover any other problems, including those that arise as a result of:
	- a. Improper maintenance or modification;
	- b. Software, media, parts, or supplies not provided or supported by HP;
	- c. Operation outside the product's specifications;
	- d. Unauthorized modification or misuse.
- 4. For HP printer products, the use of a non-HP cartridge or a refilled cartridge does not affect either the warranty to the customer or any HP support contract with the customer. However, if printer failure or damage is attributable to the use of a non-HP or refilled ink cartridge, HP will charge its standard time and materials charges to service the printer for the particular failure or damage.
- 5. If HP receives, during the applicable warranty period, notice of a defect in any product which is covered by HP's warranty, HP shall either repair or replace the product, at HP's option.
- 6. If HP is unable to repair or replace, as applicable, a defective product which is covered by HP's warranty, HP shall, within a reasonable time after being notified of the defect, refund the purchase price for the product.
- 7. HP shall have no obligation to repair, replace, or refund until the customer returns the defective product to HP. 8. Any replacement product may be either new or like-new, provided that it has functionality at least equal to that of the product being replaced.
- 9. HP products may contain remanufactured parts, components, or materials equivalent to new in performance.
- 10. HP's Limited Warranty Statement is valid in any country where the covered HP product is distributed by HP. Contracts for additional warranty services, such as on-site service, may be available from any authorized HP service facility in countries where the product is distributed by HP or by an authorized importer.
- B. Limitations of warranty
	- TO THE EXTENT ALLOWED BY LOCAL LAW, NEITHER HP NOR ITS THIRD PARTY SUPPLIERS MAKES ANY OTHER WARRANTY OR CONDITION OF ANY KIND, WHETHER EXPRESS OR IMPLIED WARRANTIES OR CONDITIONS OF MERCHANTABILITY, SATISFACTORY QUALITY, AND FITNESS FOR A PARTICULAR PURPOSE.
- C. Limitations of liability
	- 1. To the extent allowed by local law, the remedies provided in this Warranty Statement are the customer's sole and exclusive remedies.
	- 2. TO THE EXTENT ALLOWED BY LOCAL LAW, EXCEPT FOR THE OBLIGATIONS SPECIFICALLY SET FORTH IN THIS WARRANTY STATEMENT, IN NO EVENT SHALL HP OR ITS THIRD PARTY SUPPLIERS BE LIABLE FOR DIRECT, INDIRECT, SPECIAL, INCIDENTAL, OR CONSEQUENTIAL DAMAGES, WHETHER BASED ON CONTRACT, TORT, OR ANY OTHER LEGAL THEORY AND WHETHER ADVISED OF THE POSSIBILITY OF SUCH DAMAGES.
- D. Local law
	- 1. This Warranty Statement gives the customer specific legal rights. The customer may also have other rights which vary from state to state in the United States, from province to province in Canada, and from country to country elsewhere in the world.
	- 2. To the extent that this Warranty Statement is inconsistent with local law, this Warranty Statement shall be deemed modified to be consistent with such local law. Under such local law, certain disclaimers and limitations of this Warranty Statement may not apply to the customer. For example, some states in the United States, as well as some governments outside the United States (including provinces in Canada), may:
		- a. Preclude the disclaimers and limitations in this Warranty Statement from limiting the statutory rights of a consumer (e.g., the United Kingdom);
		- b. Otherwise restrict the ability of a manufacturer to enforce such disclaimers or limitations; or
		- c. Grant the customer additional warranty rights, specify the duration of implied warranties which the manufacturer cannot disclaim, or allow limitations on the duration of implied warranties.
	- 3. THE TERMS IN THIS WARRANTY STATEMENT, EXCEPT TO THE EXTENT LAWFULLY PERMITTED, DO NOT EXCLUDE, RESTRICT, OR MODIFY, AND ARE IN ADDITION TO, THE MANDATORY STATUTORY RIGHTS APPLICABLE TO THE SALE OF THE HP PRODUCTS TO SUCH CUSTOMERS.

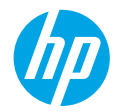

# **시작하기**

- **1.** 설치 안내서의 그림을 따라 프린터를 설치합니다.
- **2. [123.hp.com/dj3630](http://123.hp.com/dj3630)**을 방문하여 모바일 앱 또는 HP 프린터 소프트웨어를 설치하고 프린터를 네트워크에 연결합니다.

**참고:** Windows® 사용자의 경우, 컴퓨터가 인터넷에 연결되어 있지 않으면 컴퓨터에 프린터 소프트웨어 CD를 넣습니다. 설치 프로그램이 시작하지 않으면 **컴퓨터**를 검색하여 HP 로고가 있는 CD/DVD 드라이브 아이콘을 더블 클릭한 다음 **setup.exe**를 더블 클릭합니다.

# **자세한 정보**

**전자 도움말:** 소프트웨어 설치 시 권장 소프트웨어에서 전자 도움말을 선택하여 설치합니다. 제품 기능, 인쇄, 문제 해결 및 지원에 대해 알아봅니다. 기술 정보 섹션에서 유럽 연합 규제 고지 및 준수 성명을 포함한 고지, 환경 및 규제 정보를 찾을 수 있습니다.  $\bm{\zeta} \bm{\epsilon}$ 

- **Windows® 8.1**: 시작 화면의 좌측 하단 모서리에 있는 아래쪽 화살표를 클릭하고 프린터 이름, **도움말**을 차례로 선택한 후 **HP 도움말 검색**을 선택합니다.
- **Windows® 8**: 시작 화면에서 화면의 빈 공간을 마우스 오른쪽 버튼으로 클릭하고, 앱 바에서 **앱 모두 보기**를 클릭하고, 프린터 이름이 있는 아이콘을 클릭한 후, **도움말**을 클릭합니다.
- **Windows® 7**, **Windows Vista®**, **Windows® XP**: **시작**을 클릭하고, **모든 프로그램**을 선택하고 **HP**를 선택한 후, 프린터 이름을 선택합니다.
- **OS X**: **도움말** > **도움말 센터**를 클릭합니다. 도움말 뷰어 창에서 **모든 앱 도움말**을 클릭한 후, **프린터 도움말**을 클릭합니다.

**추가 정보(Readme):** HP 지원 정보, 운영 체제 요구 사항 및 최신 프린터 업데이트를 포함합니다.

- **Windows**: 컴퓨터에 소프트웨어 CD를 삽입하고 **ReadMe.chm** 파일을 찾습니다. **ReadMe.chm**을 더블 클릭해서 열고, 사용자의 언어로 된 **ReadMe**를 선택합니다.
- **Mac**: 소프트웨어 설치 프로그램의 최상위에 있는 **Documents** 폴더를 엽니다. **ReadMe**를 더블 클릭해서 사용자의 언어로 된 **ReadMe**를 선택합니다.

**웹에서:** 추가 도움말 및 정보: **[www.hp.com/go/support](http://www.hp.com/go/support)**. 프린터 등록: **[www.register.hp.com](http://www.register.hp.com)**. 적합성 선언: **[www.hp.eu/certificates](http://www.hp.eu/certificates)**. 잉크 사용: **[www.hp.com/go/inkusage](http://www.hp.com/go/inkusage)**.

**더 자세히 알아보려면 스캔하십시오!** 표준 데이터 비율이 적용될 수 있습니다. 모든 언어로 이용할 수 있는 것은 아닙니다.

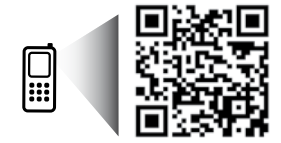

**www.hp.com/apac/m/DJIA3635**

# **제어판**

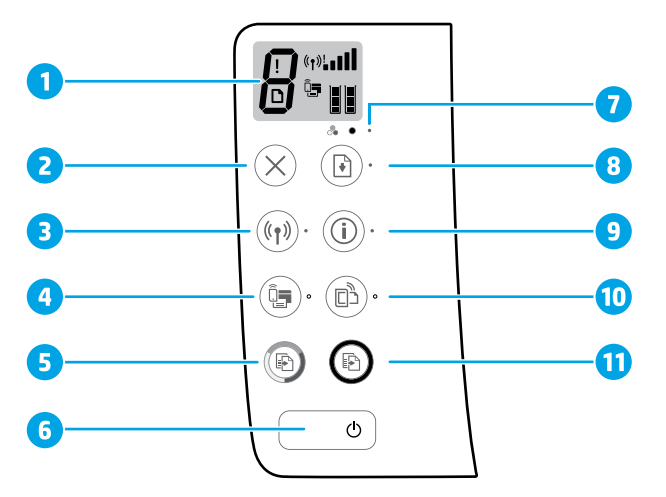

- **1** 제어판 디스플레이: 복사 매수, 미디어 오류, 무선 상태 및 신호 강도, Wi-Fi 다이렉트 상태 및 잉크 잔량을 표시합니다.
	- **2 취소** 버튼: 현재 동작을 중지합니다.

**무선** 버튼: 프린터 무선 기능을 켜거나 끕니다.

**3 무선** 표시등: 프린터가 무선 네트워크에 연결되어 있는지 여부를 표시합니다. 깜박이는 표시등은 무선이 설치되어 있지 않거나 프린터에 연결을 시도하고 있음을 나타냅니다.

**Wi-Fi 다이렉트** 버튼: Wi-Fi 다이렉트를 켜거나 끕니다.

- **4 Wi-Fi 다이렉트** 표시등: Wi-Fi 다이렉트의 켜짐 또는 꺼짐 상태를 표시합니다. 깜박이는 표시등은 Wi-Fi 보호 설정(WPS) 푸시 모드에서 프린터가 모바일 장치에 연결 중이거나 Wi-Fi 다이렉트 연결에 문제가 있음을 나타냅니다.
- **<sup>5</sup> 컬러 복사 시작** 버튼: 컬러 복사 작업을 시작합니다. 컬러 복사 매수를 늘리려면 버튼을 여러 번 누릅니다. 마지막으로 버튼을 누르고 나서 2초 후 복사가 시작됩니다.
- **6 전원** 버튼: 프린터의 전원을 켜거나 끕니다.
- **7 잉크 알림** 표시등: 잉크 부족이나 잉크 카트리지 문제를 나타냅니다.
	- **다시 시작** 버튼: 중단한 후(예: 용지를 넣은 후 또는 용지 걸림을 제거한 후)에 작업을 다시 시작합니다.
	- **재시작** 표시등: **재시작** 버튼을 눌러 문제 해결을 도울 수 있음을 나타냅니다.
		- **정보** 버튼: 프린터 정보 페이지를 인쇄합니다. 이 버튼을 **무선** 버튼, **Wi-Fi 다이렉트** 버튼 또는 **HP ePrint** 버튼과 조합하여 눌러 이러한 각 버튼에 해당되는 상세한 도움말 페이지를 볼 수 있습니다.
		- **정보** 표시등: **정보** 버튼을 눌러 경고 또는 오류에 대한 도움말을 얻을 수 있음을 나타냅니다.

**HP ePrint** 버튼: HP ePrint를 켜거나 끕니다.

- **10 HP ePrint** 표시등: HP ePrint의 켜짐 또는 꺼짐 상태를 표시합니다. 깜박이는 표시등은 웹 서비스 연결에 문제가 있음을 나타냅니다.
- **<sup>11</sup> 흑백 복사 시작** 버튼: 흑백 복사를 시작합니다. 흑백 복사 매수를 늘리려면 버튼을 여러 번 누릅니다. 마지막으로 버튼을 누르고 나서 2초 후 복사가 시작됩니다.

**8**

**9**

# **기본적인 문제 해결**

# **인쇄할 수 없는 경우:**

- **1.** 전원 코드가 확실히 연결되어 있고 프린터가 켜져 있는지 확인합니다. **전원** 버튼이 켜집니다.
- **2.** USB 케이블을 사용해 컴퓨터가 프린터에 연결되어 있는 경우, USB가 제대로 연결되어 있는지 확인합니다. 무선 연결을 사용해 컴퓨터가 프린터에 연결되어 있는 경우, 무선 연결이 작동하고 있는지 확인합니다.
- **3.** HP 진단 도구 웹 사이트 **[www.hp.com/go/tools](http://www.hp.com/go/tools)**를 방문하면 일반 프린터 문제를 해결하는 데 사용 가능한 진단 유틸리티(도구)를 무료로 다운로드할 수 있습니다.

### **Windows Mac**

#### **프린터가 기본 인쇄 장치로 설정되어 있는지 확인합니다.**

- **Windows 8.1** 및 **Windows 8**: 화면의 오른쪽 상단 모서리를 가리키거나 탭하여 아이콘 모음을 열고, **설정** 아이콘을 클릭하고, **제어판**을 클릭하거나 탭한 후, **장치 및 프린터 보기**를 클릭하거나 탭합니다.
- **Windows 7**: Windows의 **시작** 메뉴에서 **장치 및 프린터**를 클릭합니다.
- **Windows Vista**: Windows 작업 표시줄에서 **시작**, **제어판**, **프린터**를 차례로 클릭합니다.
- **Windows XP**: Windows 작업 표시줄에서 **시작**, **제어판**, **프린터 및 팩스**를 차례로 클릭합니다.

사용자 프린터 옆의 확인란이 선택되었는지 확인합니다. 사용자 프린터가 기본 프린터로 설정되어 있지 않은 경우, 프린터 아이콘을 마우스 오른쪽 버튼으로 클릭하고 메뉴에서 **기본 프린터로 설정**을 선택합니다.

#### **USB 케이블을 사용해서 여전히 인쇄할 수 없다면 소프트웨어 설치가 잘못된 것입니다.**

- **1.** CD/DVD 드라이브에서 CD를 꺼낸 후 컴퓨터에서 USB 케이블을 분리합니다.
- **2.** 컴퓨터를 다시 시작합니다.
- **3.** CD/DVD 드라이브에 프린터 소프트웨어 CD를 삽입한 후 화면 지침에 따라 프린터 소프트웨어를 설치합니다. USB 케이블을 연결하라는 메시지가 나타날 때까지 케이블을 연결하지 마십시오.
- **4.** 설치를 마쳤으면 컴퓨터를 다시 시작합니다.

### **무선을 사용해도 인쇄할 수 없는 경우**

자세한 내용은 다음 페이지의 ["무선 네트워킹"](#page-9-0)  섹션에서 확인하십시오.

### **사용자 인쇄 대기열 확인:**

- **1. 시스템 환경설정**에서 **프린터 및 스캐너**(OS X v10.8 Mountain Lion의 경우 **프린터 및 스캔**)를 클릭합니다.
- **2. 인쇄 대기열 열기**를 클릭합니다.
- **3.** 선택할 인쇄 작업을 클릭합니다.
- **4.** 다음 버튼을 사용하여 인쇄 작업을 관리합니다. • **취소** 아이콘: 선택된 인쇄 작업을 취소합니다. • **다시 시작**: 일시 중지된 인쇄 작업을 계속합니다.
- **5.** 어떠한 내용이든 변경한 다음에는 다시 인쇄해 보십시오.

### **다시 시작 및 다시 설정:**

- **1.** 컴퓨터를 다시 시작합니다.
- **2.** 프린터를 다시 설정합니다.
	- **a.** 프린터를 끄고 전원 코드를 뽑습니다.
	- **b.** 잠시 기다린 다음 전원 코드를 다시 연결하고 프린터를 켭니다.

#### **인쇄 시스템 초기화:**

- **1. 시스템 환경설정**에서 **프린터 및 스캐너**(OS X v10.8 Mountain Lion의 경우 **프린터 및 스캔**)를 클릭합니다.
- **2.** 왼쪽 목록을 클릭하면서 **제어** 키를 누른 채 **인쇄 시스템 초기화**를 선택합니다.
- **3.** 사용할 프린터를 추가합니다.

#### **소프트웨어 제거:**

- **1.** 프린터가 USB로 컴퓨터에 연결된 경우, 컴퓨터에서 프린터를 분리합니다.
- **2. Applications/Hewlett-Packard** 폴더를 엽니다.
- **3. HP 제거 프로그램**을 더블 클릭한 후 화면 지침을 따릅니다.

## **승인**

Windows XP, Windows Vista, Windows 7, Windows 8 및 Windows 8.1은 Microsoft Corporation의 미국 등록 상표입니다.

Mac, OS X 및 AirPrint는 미국 및 기타 국가에서 Apple Inc.의 상표입니다.

# <span id="page-9-0"></span>**무선 네트워킹**

프린터 소프트웨어를 설치하는 동안 프린터를 무선 네트워크에 연결할 수 있습니다.

**참고:** 소프트웨어를 설치하는 동안 프린터와 컴퓨터 간에 USB 케이블을 임시 연결해야 할 수도 있습니다. USB 케이블을 연결하라는 프린터 소프트웨어 메시지가 나타날 때까지 케이블을 연결하지 마십시오. **팁:** 무선 빠른 시작 안내서를 인쇄하려면 3초 동안 정보 버튼( )을 누릅니다.

# **네트워킹 도움말**

#### **[www.hp.com/go/wirelessprinting](http://www.hp.com/go/wirelessprinting)**

HP 무선 인쇄 센터 **[www.hp.com/go/wirelessprinting](http://www.hp.com/go/wirelessprinting)**에서 무선 네트워크 준비, 프린터 설치 또는 재구성, 네트워킹 문제 해결을 지원합니다.

# **프린터를 네트워크에 연결하지 못한 경우**

- **프린터에 무선 사용이 가능한지 확인합니다.** 프린터 제어판에서 **무선** 표시등이 꺼져 있으면 **무선** 버튼(((∙))을 눌러 프린터 무선 기능을 켭니다.
- **프린터가 네트워크에 연결되어 있는지 확인합니다.**
	- 1. 프린터 제어판에서 **무선** 버튼(((\*)) 및 **정보** 버튼( $\widehat{\mathbf{(i)}}$ )을 동시에 눌러 무선 네트워크 테스트 보고서 및 네트워크 구성 페이지를 인쇄할 수 있습니다.
	- **2.** 무선 네트워크 테스트 보고서의 상단을 확인하여 테스트 중 실패한 것이 있는지 알아봅니다.
	- 수행된 모든 테스트의 **진단 결과** 섹션을 확인하여 프린터가 문제 없이 통과했는지 확인합니다.
	- **현재 구성** 섹션에서 프린터가 현재 연결되어 있는 네트워크 이름(SSID)을 찾습니다. 프린터가 컴퓨터와 동일한 네트워크에 연결되어 있는지 확인합니다.

**참고:** 컴퓨터가 가상 사설망(VPN)에 연결된 경우 VPN에서 일시적으로 연결을 해제하여 설치를 진행합니다. 설치 후 VPN 연결을 해제해야 홈 네트워크를 통해 프린터에 액세스할 수 있습니다.

### • **네트워크를 통해 보안 소프트웨어가 통신을 차단하고 있지 않은지 확인합니다.**

네트워크를 통해 설치 시 방화벽과 같은 보안 소프트웨어는 컴퓨터와 프린터 간의 통신을 차단할 수 있습니다. 프린터를 찾을 수 없는 경우 일시적으로 방화벽을 비활성화하고 문제가 해결되는지 확인합니다. 보안 소프트웨어에 대한 추가 도움말 및 정보는 다음 웹 사이트에서 확인할 수 있습니다. **[www.hp.com/go/wpc-firewall](http://www.hp.com/go/wpc-firewall)**.

### • **무선 네트워크의 구성 요소 다시 시작.**

라우터와 프린터를 끈 후, 다시 켤 때 라우터를 먼저 켠 다음 프린터를 켭니다. 가끔 장치를 껐다가 다시 켜면 네트워크 통신 문제가 해결되는 경우도 있습니다. 그래도 연결되지 않으면 라우터, 프린터, 컴퓨터를 순서대로 껐다가 다시 켭니다.

여전히 문제가 나타나면 HP 무선 인쇄 센터(**[www.hp.com/go/wirelessprinting](http://www.hp.com/go/wirelessprinting)**)를 방문하십시오. 웹 사이트에는 무선 인쇄와 무선 네트워크 준비, 무선 네트워크에 프린터 연결 시 발생하는 문제를 해결하고 보안 소프트웨어 문제를 해결하는 데 도움이 되는 최신 정보가 가장 많이 포함되어 있습니다.

**참고:** Windows가 실행 중인 컴퓨터를 사용하는 경우 프린터에 발생할 수 있는 여러 문제를 해결하는 데 도움이 되는 인쇄 및 스캔 닥터 도구를 사용할 수 있습니다. 이 도구를 다운로드하려면 **[www.hp.com/go/tools](http://www.hp.com/go/tools)**를 방문하십시오.

## **네트워크에서 여러 대의 컴퓨터가 프린터를 공유하려면**

우선 프린터를 홈 네트워크에 설치합니다. 프린터를 홈 네트워크에 이미 연결한 후 같은 네트워크의 다른 컴퓨터와 프린터를 공유할 수 있습니다. 개별 추가 컴퓨터의 경우 HP 프린터 소프트웨어를 설치해야 합니다. 소프트웨어를 설치하는 동안 **연결 옵션** 화면에서 **무선**을 선택한 다음 화면의 지침을 따릅니다.

# **무선 네트워킹(계속)**

# **USB 연결을 무선 연결로 변경하려면**

우선 프린터 소프트웨어를 제대로 설치했는지 확인해야 합니다.

#### **Windows**

- **1.** 프린터 소프트웨어를 열려면 바탕 화면에 있는 프린터 아이콘을 더블 클릭하거나 다음 작업 중 하나를 수행합니다.
	- **Windows 8.1**: 시작 화면의 좌측 하단 모서리의 아래 화살표를 클릭하고 프린터 이름을 선택합니다.
	- **Windows 8**: 시작 화면에서 화면의 빈 공간을 마우스 오른쪽 버튼으로 클릭하고 앱 바에서 **앱 모두 보기**를 클릭한 후, 프린터 이름을 클릭합니다.
	- **Windows 7**, **Windows Vista**, **Windows XP**: 컴퓨터 바탕 화면에서 **시작**을 클릭하고 **모든 프로그램** 또는 프로그램을 선택하고 **HP**를 클릭하고 해당 프린터 폴더를 클릭한 다음 프린터의 이름이 있는 아이콘을 선택합니다.
- **2.** HP 프린터 소프트웨어에서 **유틸리티**를 클릭합니다.
- **3. 프린터 설정 및 소프트웨어**를 선택합니다.
- **4. USB 연결 프린터를 무선으로 변환**을 선택합니다. 화면 지침을 따릅니다.

#### **Mac**

이 프린터의 소프트웨어 연결을 무선으로 변경하려면 **Applications/Hewlett-Packard** 의 **HP 유틸리티**를 사용합니다.

## **라우터 없이 무선으로 프린터를 사용하려면**

Wi-Fi 다이렉트를 사용하여 컴퓨터, 스마트폰 또는 기타 무선 사용 가능 장치에서 라우터 없이 무선으로 인쇄합니다. 컴퓨터에서 Wi-Fi 다이렉트를 사용하려면 프린터 소프트웨어를 컴퓨터에 설치해야 합니다.

- **1.** 프린터의 **Wi-Fi 다이렉트** 표시등이 꺼져 있는 경우, **Wi-Fi 다이렉트** 버튼( )을 눌러 Wi-Fi 다이렉트를 켭니다. Wi-Fi 다이렉트가 켜져 있으면 **Wi-Fi 다이렉트** 표시등이 켜지게 됩니다.
- **2. Wi-Fi 다이렉트** 버튼( )과 **정보** 버튼( )을 함께 눌러 Wi-Fi 다이렉트 안내서를 인쇄할 수 있습니다.
- **3.** 컴퓨터 또는 모바일 장치를 프린터에 연결하려면 Wi-Fi 다이렉트 안내서의 지침을 따르십시오.
- **4.** 컴퓨터 또는 모바일 장치에서 일반적인 경우처럼 인쇄합니다.

**참고:** Wi-Fi 다이렉트 연결이 되었다고 해서 인터넷 액세스가 되지는 않습니다.

Wi-Fi 다이렉트에 대한 자세한 정보는 HP 무선 인쇄 센터 **[www.hp.com/go/wirelessprinting](http://www.hp.com/go/wirelessprinting)**를 참조하십시오.

이 제품은 누구나 프린터에 액세스하여 사용할 수 있는 개방 환경(예: 집이나 공용 인터넷에 연결되지 않은 상태) 에서 사용할 수 있도록 설계되었습니다. 따라서, Wi-Fi 다이렉트 설정은 기본적으로 관리자 암호가 없는 "자동" 모드로 설정되어 있습니다. 누구나 무선 범위 내에서는 프린터의 모든 기능과 설정에 연결하고 액세스할 수 있습니다. 높은 보안 수준이 요구되는 경우, Wi-Fi 다이렉트 연결 방법을 "자동"에서 "수동"으로 변경하고 관리자 암호를 설정하는 것이 좋습니다.

## **AirPrint에서 인쇄하려면**

이 프린터는 Apple AirPrint™을 지원합니다. iOS 장치나 Mac에서 무선으로 인쇄할 수 있습니다.

- 프린터와 iOS 장치 또는 Mac이 같은 무선 네트워크에 연결되어 있어야 합니다.
- Apple AirPrint™를 사용하여 프린터에서 iOS 장치로 문서를 스캔할 수는 없습니다.

**참고:** 용지함에 원하는 용지가 공급되어 있는지 항상 확인하십시오.

# **안전 정보**

HP에서 제공하는(제공하는 경우) 전원 코드 및 전원 어댑터만 사용하십시오.

**한국어**

# **HP 프린터 제한 보증서**

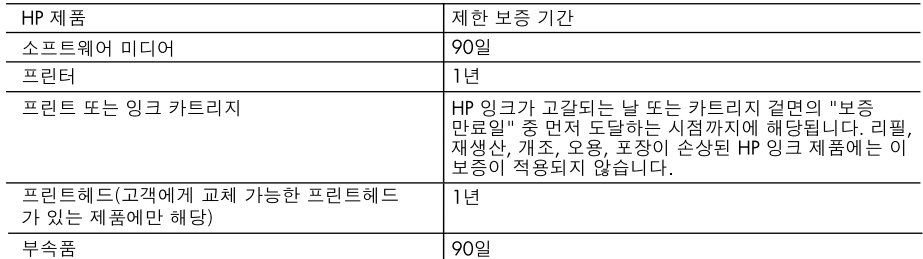

A. 제한 보증 범위

- 1. HP는 HP 하드웨어와 부속품 구입일로부터 상기 기간 동안 그 재료나 제조 과정에 결함이 없을 것임을 최종 사용자에게 보증합니다.
- 2. 소프트웨어 제품의 경우 HP의 제한 보증은 프로그램 명령 실행에 실패한 경우에만 적용됩니다. HP는 특정 제품의 작동이 중단되거나 오류가 발생하지 않을 것임을 보증하지 않습니다.
- 3. HP 제한 보증은 제품을 올바르게 사용한 경우에 일어난 결함에만 적용되며 다음과 같은 경우로 인해 일어난 결함에는 적용되지 않습니다.
	- a. 부적절한 유지보수 및 개조
	- b. HP에서 제공하지 않거나 지원하지 않는 소프트웨어, 용지, 부품 및 소모품 사용
	- c. 제품 사양에 맞지 않는 작동 환경
	- d. 무단 개조 및 오용
- 4. HP 프린터 제품의 경우 비 HP 카트리지 또는 리필 카트리지를 사용하더라도 고객에 대한 보증 또는 고객과 체결한 임의의 HP 지원 계약에는 영향이 없습니다. 하지만 프린터 고장 또는 손상의 원인이 비 HP 또는 리필 카트리지 또는 사용 기한이 지난 잉크 카트리지에 있는 경우에는 HP는 해당 프린터의 고장 또는 손상을 수리하는 데 소요된 시간 및 수리를 위해 사용한 부품에 대해 표준 요금을 부과합니다.
- 5. HP는 보증 기간 중에 이러한 결함을 통지 받는 경우 제품 결함을 확인하고 재량에 따라 수리하거나 교체해 줍니다.
- 6. HP 보증 대상에 속하는 결함 제품에 대한 수리나 교체가 불가능한 경우, 결함을 통지 받은 후 적절한 시일 내에 제품 구입가를 환불해 줍니다.
- 7. 고객이 결함이 있는 제품을 HP에 반품하기 전에는 HP는 제품을 수리, 교체, 환불해야 할 의무가 없습니다.
- 8. 교체용 제품은 신제품이거나 신제품과 성능이 동등한 제품일 수 있습니다.
- 9. HP 제품에는 기능면에서 새 제품과 동일한 재활용 부품, 구성 요소, 재료 등이 사용될 수 있습니다.
- 보증 서비스에 대한 계약은 HP 지정 수입업체나 HP를 통해 제품이 유통되는 국가/지역에 위치한 HP 지정 서비스 업체에서 제공됩니다.
- B. 보증 제한

현지법이 허용하는 범위 안에서, HP 또는 HP 협력업체는 명시적이든 또는 묵시적이든 제품의 상품성, 품질 만족도, 특정 목적에 대한 적합성 등에 대해 어떠한 보증 또는 조건도 제시하지 않습니다.

- C. 책임 제한
	- 1. 현지법이 허용하는 범위에서 본 보증 조항에 명시된 배상은 고객에게 제공되는 유일하고도 독점적인 배상입니다.
	- 2. 현지법에서 허용하는 경우, 상기 조항을 제외하고는 어떠한 경우에도 HP나 HP 협력업체는 계약이나 불법 행위를 비롯한 기타 어떠한 원인으로 인해 발생한 데이터 상실, 직간접적, 특수적, 부수적, 결과적 (이익이나 데이터의 손실 포함) 피해를 포함한 기타 피해에 대해 아무런 책임이 없습니다.
- D. 지역법
	- 1. 본 보증서를 통해 고객에게 특정 법적 권리가 부여됩니다. 이 밖에도, 고객은 주(미국), 성(캐나다), 기타 국가/지역의 관련법에 따라 다른 권리를 보유할 수 있습니다.
	- 2. 본 보증서가 현지법과 상충되는 경우, 해당 현지법에 맞게 수정될 수 있습니다. 이러한 현지법에 따라 본 보증서의 책임 배제 및 기타 제한 조항이 고객에게 적용되지 않을 수도 있습니다. 예를 들어, 미국의 일부 주와 캐나다의 성을 비롯한 기타 국가/지역에서는 다음 조항이 적용될 수 있습니다.
		- a. 본 보증서의 책임 배제 및 기타 제한 조항으로 인해 고객의 법적 권리가 제한될 수 없습니다(예: 영국). b. 그렇지 않으면, 해당 제조업체가 규정한 책임 배제 및 기타 제한 조항의 효력이 상실됩니다.
		- c. 또는, 고객에게 보증 권리를 추가로 부여하거나 제조업체의 책임 배제 조항이 적용되는 묵시적 보증 기간을 지정하거나 묵시적 보증 기간을 제한할 수 있습니다.
	- 3. 법적으로 허용하지 않으면 본 보증서의 관련 조항은 고객에 대한 HP 제품 판매와 관련된 필수 법적 권리를 배제, 제한, 수정할 수 없으며 오히려 보충 조항으로 추가됩니다.

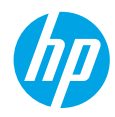

# **Memulai**

- **1.** Ikuti ilustrasi pada lembar pemasangan untuk memasang printer Anda.
- **2.** Kunjungi **[123.hp.com/dj3630](http://123.hp.com/dj3630)** untuk menginstal aplikasi seluler atau perangkat lunak printer HP dan menyambungkan printer ke jaringan Anda.

**Catatan:** Untuk pengguna Windows®, Jika komputer Anda tidak tersambung ke Internet, masukkan CD perangkat lunak printer ke dalam komputer. Jika program instalasi tidak memulai, telusuri **Komputer**, klik dua kali ikon drive CD/DVD dengan logo HP, lalu klik dua kali **setup.exe**.

# **Pelajari selebihnya**

**Bantuan Elektronik:** Pada saat proses instalasi perangkat lunak berlangsung, instal Bantuan elektronik dengan memilihnya dari daftar perangkat lunak yang direkomendasikan. Pelajari fitur-fitur produk, pencetakan, pemecahan masalah, dan dukungan. Temukan informasi mengenai maklumat, lingkungan, dan pengaturan, termasuk Maklumat Pengaturan Uni Eropa dan pernyataan kepatuhan, di bagian Informasi Teknis.

- **Windows® 8.1**: Klik panah ke bawah di sudut kiri bawah layar Mulai, pilih nama printer, klik **Help** (Bantuan), kemudian pilih **Search HP Help** (Cari Bantuan HP).
- **Windows® 8**: Dari layar Mulai, klik kanan area kosong pada layar, klik **All Apps** (Semua Aplikasi) pada bilah aplikasi, klik ikon yang ada nama printernya, lalu klik **Help** (Bantuan).
- **Windows® 7**, **Windows Vista®**, dan **Windows® XP**: Klik **Mulai**, pilih **All Programs** (Semua Program), pilih **HP**, lalu pilih nama printer.
- **OS X**: Klik **Help** (Bantuan) > **Help Center** (Pusat Bantuan). Pada jendela Help Viewer (Penampil Bantuan), klik **Help for all your apps** (Bantuan untuk semua aplikasi), lalu klik **the Help for your printer** (Bantuan untuk printer Anda).

**Readme:** Berisi informasi dukungan HP, persyaratan sistem operasi, dan pembaruan terkini printer.

- **Windows**: Masukkan CD perangkat lunak ke komputer, lalu telusuri berkas **ReadMe.chm**. Klik dua kali **ReadMe.chm** untuk membukanya, lalu pilih **ReadMe** dalam bahasa Anda.
- **Mac**: Buka folder **Documents** (Dokumen) yang terletak di bagian teratas penginstal perangkat lunak. Klik dua kali **ReadMe**, lalu pilih **ReadMe** dalam bahasa Anda.

**Pada Web:** Bantuan dan informasi lainnya: **[www.hp.com/go/support](http://www.hp.com/go/support)**. Pendaftaran printer: **[www.register.hp.com](http://www.register.hp.com)**. Deklarasi Kesesuaian: **[www.hp.eu/certificates](http://www.hp.eu/certificates)**. Pemakaian tinta: **[www.hp.com/go/inkusage](http://www.hp.com/go/inkusage)**.

# **Pindai untuk ketahui lebih banyak!**

Bisa berlaku tarif standar data. Mungkin tidak tersedia dalam semua bahasa.

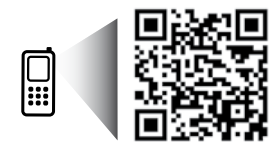

**www.hp.com/apac/m/DJIA3635**

# **Panel Kontrol**

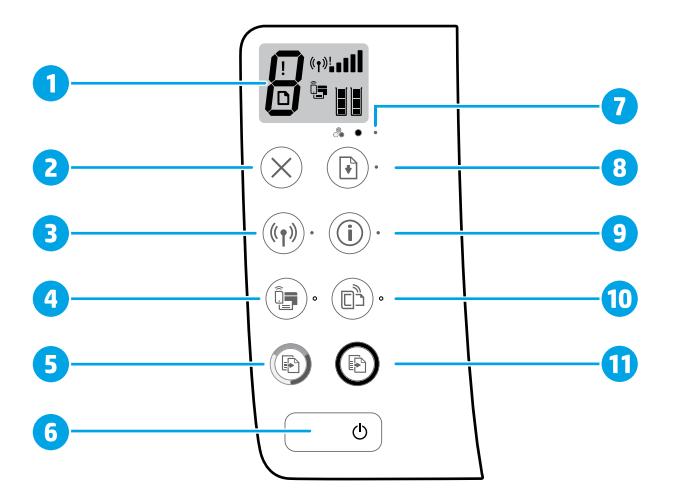

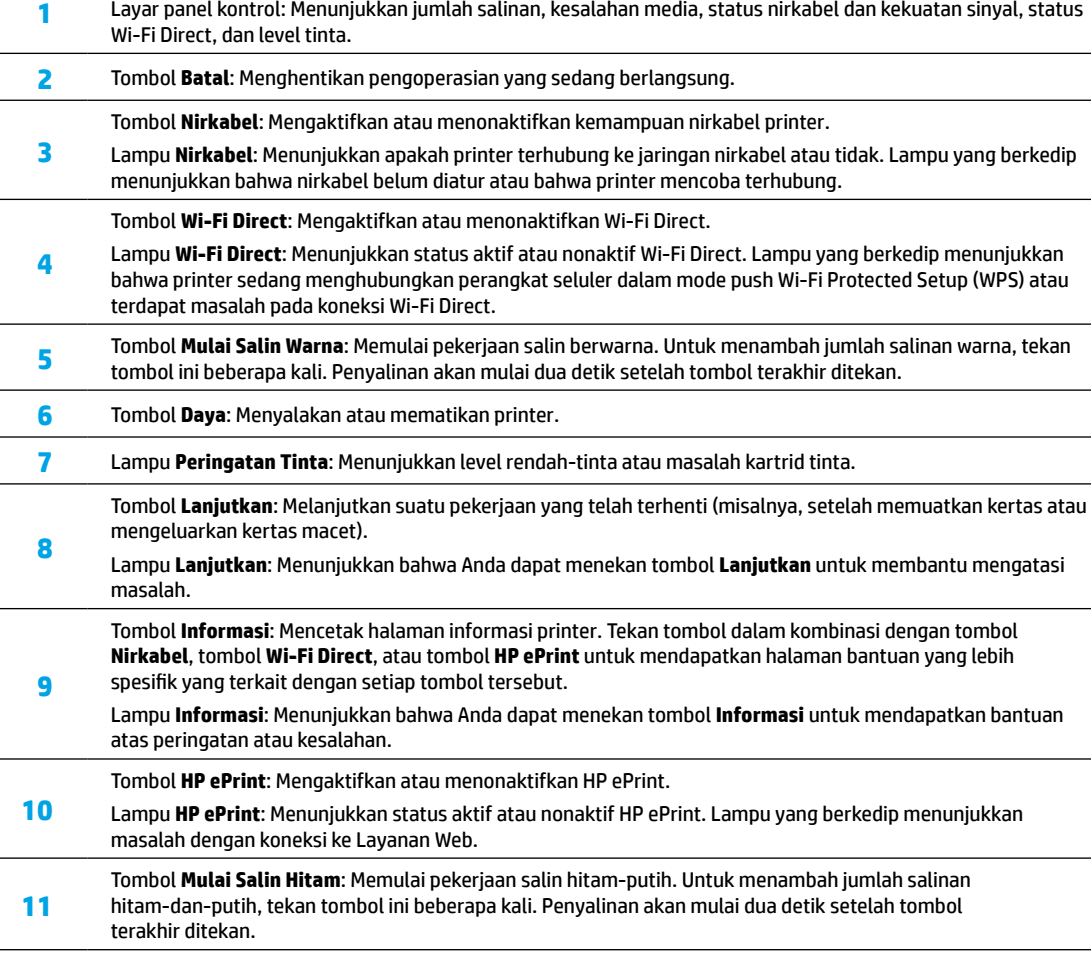

# **Pemecahan Masalah Dasar**

# **Jika tak bisa mencetak:**

- **1.** Pastikan kabel daya terhubung dengan benar dan printer dinyalakan. Tombol **Power** (Daya) akan menyala.
- **2.** Jika komputer Anda terhubung ke printer melalui kabel USB, pastikan koneksi USB sudah aman. Jika komputer Anda terhubung ke printer melalui koneksi nirkabel, pastikan koneksi nirkabelnya berfungsi.
- **3.** Kunjungi situs web HP Diagnostic Tools di **[www.hp.com/go/tools](http://www.hp.com/go/tools)** untuk mengunduh (alat) utilitas diagnosis gratis yang dapat Anda gunakan untuk memperbaiki masalah umum printer.

### **Windows Mac**

#### **Pastikan printer telah diset sebagai perangkat pencetakan standar Anda:**

- **Windows 8.1** dan **Windows 8**: Tunjuk atau ketuk sudut kanan atas layar untuk membuka bilah Charm, klik ikon **Settings** (Pengaturan), klik atau ketuk **Control Panel** (Panel Kontrol), kemudian klik atau ketuk **View devices and printers** (Lihat perangkat dan printer).
- **Windows 7**: Dari menu **Start** (Mulai) Windows, klik **Devices and Printers** (Perangkat dan Printer).
- **Windows Vista**: Pada bilah tugas Windows, klik **Start** (Mulai), klik **Control Panel** (Panel Kontrol), lalu klik **Printer**.
- **Windows XP**: Pada bilah tugas Windows, klik **Start** (Mulai), klik **Control Panel** (Panel Kontrol), lalu klik **Printers and Faxes** (Printer dan Faks).

Pastikan lingkaran di sebelah printer memiliki tanda centang. Jika printer Anda tidak terpilih sebagai printer standar, klik kanan ikon printer lalu pilih **Set as Default Printer** (Set sebagai Printer Standar) dari menu.

#### **Jika menggunakan kabel USB, namun masih tidak dapat mencetak, atau penginstalan perangkat lunak gagal:**

- **1.** Keluarkan CD dari drive CD/DVD, kemudian lepaskan kabel USB dari komputer.
- **2.** Nyalakan ulang komputer.
- **3.** Masukkan CD perangkat lunak printer ke dalam drive CD/DVD, kemudian ikuti petunjuk pada layar untuk menginstal perangkat lunak printer. Jangan hubungkan kabel USB sebelum diperintahkan.
- **4.** Setelah instalasi selesai, nyalakan ulang komputer.

#### **Jika Anda menggunakan fungsi nirkabel, namun masih tidak dapat mencetak:**

Masuk ke bagian ["Jaringan Nirkabel](#page-15-0)" pada halaman berikutnya untuk memperoleh informasi lebih lanjut.

#### **Cek antrean cetak Anda:**

- **1.** Dalam **System Preferences** (Preferensi Sistem), klik **Printers & Scanners** (Printer & Pemindai) (**Print & Scan** [Cetak & Pindai] di OS X v10.8 Mountain Lion).
- **2.** Klik **Open Print Queue** (Buka Antrean Cetak).
- **3.** Klik pekerjaan cetak untuk memilihnya.
- **4.** Gunakan tombol berikut untuk menangani pekerjaan cetak:
	- Ikon **Batal**: Membatalkan pekerjaan cetak yang terpilih.
	- **Resume** (Lanjutkan): Melanjutkan pekerjaan cetak yang telah dihentikan sementara.
- **5.** Jika sudah membuat perubahan, cobalah cetak lagi.

#### **Nyalakan ulang dan set ulang:**

- **1.** Nyalakan ulang komputer.
- **2.** Set ulang printer.
	- **a.** Matikan printer, kemudian cabut kabel daya printer.
	- **b.** Tunggu sebentar, lalu colokkan kembali kabel daya dan nyalakan printer.

#### **Set ulang sistem pencetakan:**

- **1.** Dalam **System Preferences** (Preferensi Sistem), klik **Printers & Scanners** (Printer & Pemindai) (**Print & Scan** [Cetak & Pindai] di OS X v10.8 Mountain Lion).
- **2.** Tekan terus tombol **Control** (Kontrol) sambil mengeklik daftar pilihan di sebelah kiri, kemudian pilih **Reset printing system** (Set ulang sistem pencetakan).
- **3.** Tambahkan printer yang akan digunakan.

#### **Hapus instalasi perangkat lunak:**

- **1.** Jika printer dihubungkan ke komputer melalui USB, lepas kabel USB printer dari komputer.
- **2.** Buka folder **Applications/Hewlett-Packard** (Aplikasi/ Hewlett-Packard).
- **3.** Klik dua kali **HP Uninstaller** (Penghapus Instalan HP), kemudian ikuti petunjuk pada layar.

### **Pengakuan**

Windows XP, Windows Vista, Windows 7, Windows 8, dan Windows 8.1 adalah merek dagang terdaftar di AS dari Microsoft Corporation.

Mac, OS X, dan AirPrint adalah merek dagang dari Apple Inc. yang terdaftar di AS dan negara lain.

# <span id="page-15-0"></span>**Jaringan Nirkabel**

Anda bisa menghubungkan printer ke jaringan nirkabel selama instalasi perangkat lunak printer.

**Catatan:** Selama instalasi perangkat lunak, kabel USB mungkin diperlukan untuk koneksi sementara antara printer dan komputer. Jangan hubungkan kabel USB sebelum diperintahkan oleh perangkat lunak printer.

**Tips:** Untuk mencetak panduan mulai cepat nirkabel, tekan tombol informasi ( $(i)$ ) selama tiga detik.

# **Perlu bantuan soal jejaring?**

#### **www.hp.com/go/wirelessprinting**

Pusat Pencetakan Nirkabel HP di **www.hp.com/go/wirelessprinting** dapat membantu Anda menyiapkan jaringan nirkabel, memasang atau merekonfigurasi printer, dan memecahkan masalah jaringan.

## **Jika proses penyambungan printer ke jaringan tidak berhasil**

• **Pastikan fungsi nirkabel di printer telah diaktifkan.**

Dari panel kontrol printer, jika lampu **Nirkabel** mati, tekan tombol **Nirkabel** ( ) untuk mengaktifkan kemampuan nirkabel printer.

#### • **Pastikan printer Anda terhubung ke jaringan.**

- **1.** Dari panel kontrol printer, tekan tombol **Nirkabel** ( $(\hat{\bf f})$ ) dan tombol **Informasi** ( $(\hat{\bf f})$ ) pada waktu yang bersamaan untuk mencetak laporan tes jaringan nirkabel dan halaman konfigurasi jaringan.
- **2.** Periksa bagian atas laporan tes jaringan nirkabel untuk melihat adakah sesuatu yang gagal selama tes.
- Lihat bagian **HASIL DIAGNOSTIK** untuk semua tes yang telah dijalankan, untuk memastikan apakah printer Anda lulus tes atau tidak.
- Dari bagian **KONFIGURASI SAAT INI**, temukan Nama Jaringan (SSID) ke mana saat ini printer Anda terhubungkan. Pastikan printer telah dihubungkan ke jaringan yang sama seperti yang digunakan komputer.

**Catatan:** Jika komputer Anda disambungkan ke Jaringan Privat Virtual (VPN/Virtual Private Network), untuk sementara putuskan dulu sambungan dari VPN sebelum melanjutkan proses instalasi. Setelah instalasi, Anda harus memutus sambungan dari VPN untuk mengakses printer Anda melalui jaringan rumah.

#### • **Pastikan perangkat lunak keamanan tidak menghalangi komunikasi lewat jaringan Anda.**

Perangkat lunak keamanan, seperti firewall, dapat menghalangi komunikasi antara komputer Anda dan printer saat penginstalan dilakukan melalui jaringan. Jika printer Anda tidak dapat terdeteksi, untuk sementara nonaktifkan firewall Anda, lalu cek apakah permasalahan tersebut sudah dapat teratasi. Untuk bantuan dan

tips lebih lanjut tentang perangkat lunak keamanan, silakan kunjungi: **[www.hp.com/go/wpc-firewall](http://www.hp.com/go/wpc-firewall)**.

#### • **Nyalakan ulang komponen jaringan nirkabel.**

Matikan router dan printer, kemudian hidupkan kembali sesuai urutan ini: router terlebih dahulu, kemudian printer. Mematikan perangkat-perangkat itu kemudian menghidupkannya lagi seringkali membantu mengatasi masalah komunikasi jaringan. Jika masih tak dapat tersambung, matikan router, printer, dan komputer, kemudian hidupkan kembali perangkat-perangkat itu dalam urutan berikut: router terlebih dahulu, lalu printer, kemudian komputer.

Jika masih bermasalah, kunjungi Pusat Pencetakan Nirkabel HP (**[www.hp.com/go/wirelessprinting](http://www.hp.com/go/wirelessprinting)**). Situs web ini memuat informasi terkini dan terlengkap tentang pencetakan nirkabel, serta informasi untuk membantu Anda menyiapkan jaringan nirkabel; mengatasi masalah saat menyambungkan printer ke jaringan nirkabel; dan menyelesaikan masalah-masalah perangkat lunak keamanan.

**Catatan:** Jika Anda menggunakan komputer berbasis Windows, Anda dapat menggunakan aplikasi Print and Scan Doctor yang dapat membantu mengatasi berbagai masalah yang mungkin Anda alami dengan printer. Untuk mengunduh aplikasi ini, kunjungi **[www.hp.com/go/tools](http://www.hp.com/go/tools)**.

## **Jika Anda ingin berbagi printer dengan beberapa komputer di jaringan Anda**

Instal dulu printer Anda di jaringan rumah. Jika printer sudah terhubung dengan jaringan rumah, Anda dapat berbagi akses printer dengan komputer lain yang berada di jaringan yang sama. Untuk setiap penambahan unit komputer, Anda hanya perlu menginstal perangkat lunak printer HP. Selama instalasi perangkat lunak, pilih **Nirkabel** dari layar **Pilihan Koneksi** lalu ikuti instruksi pada layar.

# **Jaringan Nirkabel (lanjutan)**

## **Jika Anda ingin mengubah dari koneksi USB ke koneksi nirkabel**

Pastikan dulu Anda telah berhasil menginstal perangkat lunak printer.

#### **Windows**

- **1.** Klik dua kali ikon printer di desktop atau lakukan salah satu dari berikut ini untuk membuka perangkat lunak printer:
	- **Windows 8.1**: Klik panah-ke-bawah di sudut kiri bawah layar Mulai, lalu pilih nama printer.
	- **Windows 8**: Klik kanan area kosong pada layar Mulai, klik **All Apps** (Semua Aplikasi) pada bilah aplikasi, lalu pilih nama printer.
	- **Windows 7**, **Windows Vista**, dan **Windows XP**: Dari desktop komputer, klik **Mulai**, pilih **Semua Program** atau **Program**, klik **HP**, klik folder untuk printer, lalu pilih ikon dengan nama printer.
- **2.** Di perangkat lunak printer, klik **Utility** (Utilitas).
- **3.** Pilih **Printer Setup & Software** (Pengesetan Printer & Perangkat Lunak).

**4.** Pilih **Convert a USB connected printer to wireless** (Ubah koneksi USB printer ke nirkabel). Ikuti petunjuk pada layar.

#### **Mac**

Gunakan **HP Utility** (Utilitas HP) dalam **Applications/Hewlett-Packard** (Aplikasi/Hewlett-Packard) untuk mengubah koneksi perangkat lunak printer ke nirkabel.

## **Jika Anda ingin menggunakan printer secara nirkabel tanpa router**

Gunakan Wi-Fi Direct untuk mencetak secara nirkabel tanpa router, dari komputer, ponsel pintar, atau perangkat nirkabel milik Anda lainnya. Untuk menggunakan Wi-Fi Direct dari komputer, perangkat lunak printer harus diinstal di komputer.

- **1.** Jika lampu **Wi-Fi Direct** pada printer mati, tekan tombol **Wi-Fi Direct** ( ) untuk mengaktifkan Wi-Fi Direct. Lampu **Wi-Fi Direct** menyala jika Wi-Fi Direct diaktifkan.
- **2.** Tekan tombol **Wi-Fi Direct** ( $\hat{\mathbb{Q}}$ =) dan tombol **Informasi** ( $\hat{\mathbf{i}}$ )) bersamaan untuk mencetak panduan Wi-Fi Direct.
- **3.** Ikuti instruksi pada panduan Wi-Fi Direct untuk menghubungkan komputer atau perangkat seluler Anda ke printer.
- **4.** Cetak seperti yang biasa Anda lakukan dari komputer atau perangkat mobile.

**Catatan:** Koneksi Wi-Fi Direct tidak menyediakan akses Internet.

Kunjungi Wi-Fi Wireless Printing Center (Pusat Pencetakan Nirkabel HP) di **[www.hp.com/go/wirelessprintin](http://www.hp.com/go/wirelessprinting)** untuk informasi lebih lanjut mengenai Wi-Fi Direct.

Produk ini didesain untuk digunakan di lingkungan terbuka (mis., di rumah dan tidak terhubung ke Internet publik) di mana siapa pun dapat mengakses dan menggunakan printer. Hasilnya, pengaturan Wi-Fi Direct berada dalam mode "Otomatis" secara default, tanpa kata sandi administrator; hal ini memungkinkan siapa pun dalam rentang nirkabel menghubungkan dan mengakses semua fungsi dan pengaturan printer. Jika tingkat keamanan yang lebih tinggi diinginkan, HP merekomendasikan perubahan Metode Koneksi Wi-Fi Direct dari "Otomatis" menjadi "Manual" dan menetapkan kata sandi administrator.

### **Jika Anda ingin mencetak dengan AirPrint**

Printer ini memiliki dukungan Apple AirPrint™. Anda dapat mencetak secara nirkabel dari perangkat iOS atau Mac Anda.

- Printer dan perangkat iOS atau Mac Anda harus berada di jaringan nirkabel yang sama.
- Dengan Apple AirPrint™, Anda tidak dapat memindai dokumen dari printer ke perangkat iOS.

**Catatan:** Selalu pastikan bahwa baki input dimuat dengan kertas yang diinginkan.

# **Informasi keselamatan**

Gunakan hanya dengan kabel daya dan adaptor daya yang disediakan HP.

# **Pernyataan jaminan terbatas printer HP**

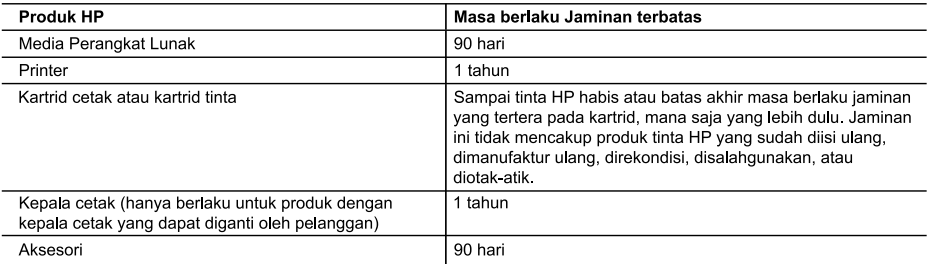

A. Masa berlaku jaminan terbatas

- n. Sepanjan mencara mengguna-akhir, bahwa produk-produk HP yang ditentukan di<br>1. Hewlett-Packard (HP) menjamin kepada pelanggan pengguna-akhir, bahwa produk-produk HP yang ditentukan di at<br>1. atas akan bebas dari kerusaka
- masa tersebut dimulai pada tanggal pembelian oleh pelanggan.<br>2. Untuk produk-produk perangkat lunak, jaminan terbatas HP hanya berlaku dalam hal kegagalan pelaksanaan instruksi pemrograman. HP tidak menjamin bahwa pengoperasian produk apapun akan bebas dari gangguan atau kesalahan.
- - a. Perawatan atau modifikasi yang tidak layak;
	- b. Perangkat lunak, media, suku-cadang, atau bahan suplai yang tidak disediakan atau didukung oleh HP;
	- c. Pengoperasian di luar spesifikasi produk;
- d. Modifikasi yang tidak berwenang atau penyalahgunaan.<br>4. Untuk produk-produk printer HP, penggunaan kartrid yang telah disi ulang tidak mempengaruhi<br>1. Untuk produk-produk printer HP, penggunaan kartrid non-HP atau kartr kadaluwarsa, HP akan membebankan biaya waktu standar dan bahan untuk menservis printer, untuk kegagalan atau kerusakan tersebut.
- 
- keusakan terbesar perduduk apapun yang tercakup dalam jaminan HP<br>selama masa jaminan masih berlaku, maka HP akan menerbaiki atau mengganti produk, atas opsi HP,<br>6. Jika, sebagaimana berlaku, HP tidak dapat memperbaiki atau pembelian produk tersebut
- 7. HP tidak berkewajiban untuk memperbaiki, mengganti, atau mengembalikan uang sampai pelanggan mengembalikan produk rusak ke HP
- 8. Produk pengganti apapun dapat merupakan produk baru atau seperti baru, asalkan produk tersebut memiliki fungsi r vasar, benegami apara mengan produk yang diganti.<br>Produk-produk HP dapat terdiri dari suku-cadang, komponen, atau bahan yang dimanufaktur ulang, yang kineijanya
- 9. sama seperti yang baru.
- 10. Keterangan Jaminan Terbatas HP berlaku di negara/wilayah manapun, di mana produk HP yang tercakup dalam<br>jaminan didistribusikan oleh HP. Kontrak untuk layanan jaminan tambahan, seperti layanan di tempat, dapat menjadi tersedia dari fasilitas servis resmi HP manapun di negara-negara/wilayah-wilayah tempat produk didistribusikan oleh HP atau oleh importir resmi.
- 
- JAMINAN ATAU KETENTUAN LAIN APAPUN, BAIK TERSURAT ATAU TERSIRAT, MENGENAI KEMAMPUAN<br>UNTUK DIPERDAGANGKAN (MERCHANTABILITY), KUALITAS YANG MEMUASKAN, SERTA KESESUAIAN UNTUK TUJUAN TERTENTU
- 
- C. Pembatasan tanggung jawab<br>1. Sebatas yang diizinkan oleh hukum setempat, ganti rugi yang diberikan dalam Keterangan Jaminan ini merupakan<br>1. Sebatas yang diizinkan oleh pata pelangkan dalam keterangan Jaminan ini merupa and Saturnami and The Saturnami and The Saturnami and The Saturnami and The Saturnami and The Saturnami and Th<br>2. SEBATAS YANG DIIZINKAN OLEH HUKUM SETEMPAT, KECUALI KEWAJIBAN-KEWAJIBAN YANG DITETAPKAN
	- DALAM KETERANGAN JAMINAN INI, DAN DALAM HAL APAPUN, HP ATAUPUN PEMASOK PIHAK KETIGA TIDAK DIKENAKAN TANGGUNG JAWAB ATAS KERUSAKAN LANGSUNG, TIDAK LANGSUNG, KHUSUS,<br>SEWAKTU-WAKTU, ATAUPUN SEBAGAI AKIBAT, BAIK BERDASARKAN KONTRAK, KELALAIAN, MAUPUN TEORI HUKUM LAINNYA DAN DILAPORKAN-TIDAKNYA KEMUNGKINAN ATAS KERUSAKAN DIMAKSUD.
- D. Undang-undang setempat
	- 1. Keterangan Jaminan ini memberikan kepada pelanggan hak hukum tertentu. Pelanggan kemungkinan juga memiliki hak lainnya yang berbeda-beda di setiap negara bagian di Amerika Serikat, di provinsi lainnya di Kanada, dan di negara/wilayah lainnya di seluruh dunia.
	- 2. Sebatas perbedaan antara Keterangan Jaminan ini dan hukum setempat, maka Keterangan Jaminan akan diperbaiki agar sejalan dengan hukum setempat yang dimaksud. Bedasarkan hukum setempat tersebut, mungkin penafian dan pembatasan tertentu dari Keterangan Jaminan ini tidak berlaku bagi pelanggan. Sebagai contoh, beberapa negara bagian di Amerika Serikat, dan beberapa pemerintahan di luar Amerika Serikat (termasuk provinsi-provinsi di Kanada), mungkin:
		- waratan, mangsanan dan pembatasan dalam Keterangan Jaminan ini untuk membatasi undang-undang hak<br>konsumen (misalnya, di Kerajaan Inggris);
		- b. Kalau tidak, membatasi kemampuan produsen untuk memberlakukan penafian atau pembatasan dimaksud; atau ... Namberikan hak jaminan tambahan bagi pelanggan, mencantumkan batas waktu jaminan yang ditetapkan, yang<br>mana produsen tidak dapat menafikan, atau menerapkan pembantumkan batas waktu jaminan yang ditetapkan, yang
	- 3. PERSYARATAN DALAM KETERANGAN JAMINAN INI, KECUALI SEBATAS YANG DIIZINKAN OLEH HUKUM, TIDAK MENGECUALIKAN, MEMBATASI, ATAU MENGUBAH, DAN MENAMBAHKAN HAK UNDANG-UNDANG YANG DIWAJIBKAN, YANG BERLAKU ATAS PENJUALAN PRODUK-PRODUK HP KEPADA PARA PELANGGAN **DIMAKSUD**

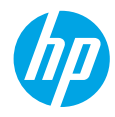

# **เริ มต่ ้ นใชงาน ้**

- **1.** ทำตามคำแนะนำในเอกสารการติดตั้งเพื่อติดตั้งเครื่องพิมพ์ของคุณ เยี่ยมชม **[123.hp.com/dj3630](http://123.hp.com/dj3630)** เพื่อติดตั้งแอพพลิเคชัน ่ ่ ่ ่ มื่อถือหรือซอฟต์แวร์เครื่องพิมพ์ HP แล้วเชื่อมต่อเครื่องพิมพ์กับเครือข่ายของคุณ ่ ่ ์
- **2. หมายเหตุ:** สำหรับผู้ใช้ Windows® หากคอมพิวเตอร์ของคุณไม่ได้เชื่อมต่ออินเทอร์เน็ตให้ไส่ชีดิซอฟต์แวร์เครื่องพิมพ์ลงใน ่ ์ คอมพิวเตอร์ของคุณ หากโปรแกรมการติดตั้งไม่ปรากฏขึ้นให้เลือก **Computer** (คอมพิวเตอร์) ดับเบิลคลิกไอคอนไดรฟ์ซีดี/ดีวีดี ที่มีโลโก้ HP จากนั้นดับเบิลคลิกที่ **setup.exe**

### **เรยนร ี ู เพ้ ิ มเติ ม ่**

วิ<mark>ธี ใช้แบบอิเล็กทรอนิกส์:</mark> ติดตั้งวิธีใช้แบบอิเล็กทรอนิกส์ โดยเลือกจากซอฟต์แวร์ที่แนะนำในระหว่างการติดตั้งซอฟต์แวร์ เรียน รู้เกียวกับคุณลักษณะผลิตภัณฑ์ การพิมพ์ การแก้ ไขปัญหา และการสนับสนุน ค้นหาประกาศ ข้อมูลสังแวดล้อมและข้อมูลกฎข้อ ่ ่ บังคับ รวมทั้งประกาศกฎระเบียบสหภาพยุโรปและถ้อยแถลงเกี่ยวกับการปฏิบัติตามกฎระเบียบได้จากส่วนข้อมูลทางเทคนิค ่

- Windows® 8.1: คลิกลูกศรลงที่มุมล่างซ้ายของหน้าจอเริ่ม เลือกชื่อเครื่องพิมพ์ คลิก Help (วิธี ใช้) แล้วคลิก Search HP ่ ่ **Help** (ค้นหาวิธีใช้ HP)
- **Windows® 8:** บนหน้าจอเริ่มให้คลิกขวาบนพื้นที่ว่างของหน้าจอ คลิก **All Apps** (โปรแกรมทั้งหมด) บนแถบแอพพลิเคชัน ่ คลิกไอคอนที่มีชื่อของเครื่องพิมพ์อยู่ แล้วคลิก **Help** (วิธี ใช้) ่ ์<br>เ
- Windows® 7, Windows Vista® และ Windows® XP: คลิก Start (เริ่ม) เลือก All Programs (โปรแกรมทั้งหมด) เลือก **HP** จากนั้นเลือกชื่อเครื่องพิมพ์ ่ ่
- OS X: คลิก Help (วิธีใช้) > Help Center (ศูนย์วิธีใช้)ในหน้าต่าง Help Viewer (ตัวแสดงวิธีใช้) คลิก Help for all your **apps** (วิธีใช้สำหรับโปรแกรมทั้งหมดของคุณ) แล้วคลิก **the Help for your printer** (วิธีใช้สำหรับเครื่องพิมพ์ของคุณ) ่

**Readme: ป**ระกอบด้วยข้อมูลสนับสนุนของ HP ระบบปฏิบัติการที่ต้องการ และการปรับปรุงเครื่องพิมพ์ล่าสุด ์

- Windows: ใส่ซีดีซอฟต์แวร์ ในเครื่องคอมพิวเตอร์ของคุณ จากนั้นเรียกดูไฟล์ ReadMe.chm ดับเบิลคลิกที่ ReadMe.chm ่ เพื่อเปิด แล้วเลือก **ReadMe** สำหรับภาษาของคุณ ่
- Mac: เปิดโฟลเดอร์ **Documents** (เอกสาร) ที่อยู่ระดับบนสุดของตัวติดตั้งซอฟต์แวร์ ดับเบิลคลิกที่ **ReadMe** แล้วเลือก ์<br>เ **ReadMe** ในภาษาของคณุ

0n the Web (บนเว็บไซต์): วิธีใช้และข้อมูลเพิ่มเติม: [www.hp.com/go/support](http://www.hp.com/go/support) การลงทะเบียนเครื่องพิมพ์: ์ **[www.register.hp.com](http://www.register.hp.com)** คำประกาศเรื่องความสอดคล้องตามข้อกำหนด: **[www.hp.eu/certificates](http://www.hp.eu/certificates)** การใช้หมึกพิมพ์: ่ **[www.hp.com/go/inkusage](http://www.hp.com/go/inkusage)**

**สแกนเพื อรบทราบข ั อม้ ู ลเพิ มเติ ม! ่** อาจใช้อัตราข้อมูลมาตรฐาน อาจไม่มีครบทุกภาษา

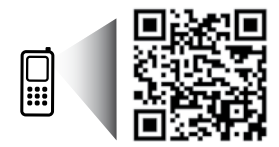

**www.hp.com/apac/m/DJIA3635**

# **แผงควบคุ ม**

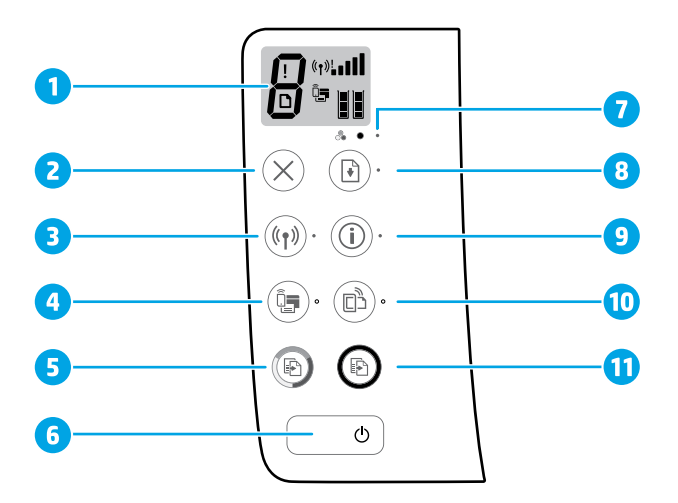

- **1** หน้าจอแผงควบคุม ระบุจำนวนสำเนา ข้อผิดพลาดสื่อ สถานะไร้สายและความแรงของสัญญาณ สถานะ Wi-Fi Direct ่ และระดับหมึก
- **2 ปุ่ม ยกเลิก:** หยุดการทำงานปัจจุบัน

ปุ่ม**ไร้สาย:** เปิดหรือปิดคุณสมบัติการใช้งานแบบไร้สายของเครื่องพิมพ์ ่

**3** ไฟแสดงสถานะ**ไร้สาย:** ระบุว่าเครื่องพิมพ์เชื่อมต่ออยู่กับเครือข่ายไร้สายหรือไม่ แสงกระพริบระบุว่าเครือข่ายไร้สายยัง<br>ไม่ ได้รับการตั้งค่าหรือเครื่องพิมพ์กำลังพยายามเชื่อมต่ออยู่ ์<br>เ ่ งค่าหรือเครื่องพิมพ์กำลังพยายามเชื่อมต่ออยู่ ์ ่

ปุ่ม **Wi-Fi Direct**: เปิ ดหรอปื ิ ด Wi-Fi Direct

- **4** ไฟแสดงสถานะ **Wi-Fi Direct**: ระบุสูถานะ Wi-Fi Direct ว่าเปิดหรือปิดอยู่ แสงกระพริบจะระบุว่าเครื่องพิมพ์กำลังเชื่อม ่ ่ ต่อกับอุปกรณ์มือถือในพุชโหมดการตั้งค่าการป้องกัน Wi-Fi (WPS) หรือมีปัญหาเกี่ยวกับการเชื่อมต่อ Wi-Fi Direct ่ ่
- **<sup>5</sup>** ปุ่ม **เริ มท่ � ำส�ำเนาสี**: เร ิมงานท ่ ำ� สำ�เนาส ในการเพ ี ิมจ่ ำ� นวนสำ�เนาส ใหี กดป ้ ุ่มหลายๆ ครั ง้ การคั ดลอกจะเร ิมใน่ 2 วนาท ิ ี ทลังจากการกดครั้งสุดท้าย
- **6 ปุ่ม Power** (เปิด/ปิด): เปิดหรือปิดเครื่องพิมพ์ ่
- **7** ไฟแสดงสถานะ **การเตือนหมึก:** ระบุหมึกมีปริมาณตำหรือตลับหมึกพิมพ์มีปัญหา ่
- **<sup>8</sup>** ปุ่ม **กลั บสู่การท� ำงาน**: เร ิมท่ ำ� งานใหมหล่ ั งจากหยดชะง ุ ั ก (เชน่ หลั งจากใสกระดาษ ่ หรอื ดงกระดาษท ึ ีต่ ดออก ิ ) ไฟแสดงสถานะ **กลับสู่การทำงาน:** ระบุว่าคุณสามารถกดปุ่ม **กลับสู่การทำงาน** เพื่อช่วยแก้ ไขปัญหาได้ ่
	- ปุ่ม **Information** (ข้อมูล): พิมพ์หน้าข้อมูลเครื่องพิมพ์ กดปุ่มนี้พร้อมกับปุ่ม **Wireless,** ปุ่ม **Wi-Fi Direct** หรือปุ่ม ์ **HP ePrint** เพื่อเข้าสู่หน้าความช่วยเหลือเพิ่มเติมของแต่ละปุ่ม
		- ไฟแสดงสถานะ **ข้อมูล:** ระบุว่าคุณสามารถกดปุ่ม **ข้อมูล** เพื่อรับความช่วยเหลือเกี่ยวกับคำเตือนหรือข้อผิดพลาด ่ ่

### ปุ่ม **HP ePrint**: เปิดหรือปิด HP ePrint

- **10** ไฟแสดงสถานะ **HP ePrint:** ระบุว่าสถานะ HP ePrint เปิดหรือปิดไฟกระพริบจะระบุปัญหาเกี่ยวกับการเชื่อมต่อกับ ่ ่ บริการเว็บไซต์
- **<sup>11</sup>** ปุ่ม **เริ มท่ � ำส�ำเนาขาวด� ำ**: เร ิมท่ ำ� สำ�เนาขาวดำ� ในการเพิมจ่ ำ� นวนสำ�เนาขาวดำ� ใหกดป ้ ุ่มหลายๆ ครั ง้ การคั ดลอกจะเร ิมใน่ 2 วินาทีหลังจากการกดครั้งสุดท้าย

**9**

# **การแก้ไขปัญหาเบื องต้ น**

# **หากคุณไมสามารถพ ่ ิ มพ: ์**

- **1.** ตรวจสอบว่าสายไฟเชื่อมต่ออย่างแน่นหนา และเครื่องพิมพ์เปิดอยู่ ปุ่ม **เปิด/ปิด** จะติดสว่าง ่ ่
- **2.** หากคอมพิวเตอร์ของคุณเชื่อมต่อกับเครื่องพิมพ์ด้วยสาย USB ให้ตรวจดู่ให้แน่ใจว่าเชื่อมต่อสาย USB แน่นดีแล้ว หากคอมพิวเตอร์ ่ ์ ่ ของคุณเชื่อมต่ออยู่กับเครื่องพิมพ์ที่มีการเชื่อมต่อไร้สายให้ตรวจดูนว่าการเชื่อมต่อไร้สายทำงานอยู่ ่ ่ ่ ่
- **3.** ไปยังเว็ปไซต์ HP Diagnostic Tools (เครื่องมือการวินิจฉัย HP) ที่ **[www.hp.com/go/tools](http://www.hp.com/go/tools)** เพื่อดาวน์โหลดฟรียูทิลิตี้การวินิจฉัย ์ ่ (เครื่องมือ) ที่คุณสามารถใช้แก้ปัญหาทั่วไปของเครื่องพิมพ์ได้ ่ ์

### **Windows Mac**

#### **ตรวจดู ให้ แน่ใจวาม่ การต ี ั งคาเคร ่ ื องพ ่ ิ มพเป์ ็นอุ ปกรณการ ์ ้ พิ มพค์ าเร ่ ิ มต่ ้ น:**

- **Windows 8.1** และ **Windows 8:** ชี้ ไปที่หรือแตะที่มุมบน ้ ด้านขวาของหน้าจอเพื่อเปิดแถบชุดทางลัด คลิกไอคอน **การ** ่ **ตั้งค่า** คลิกหรือแตะ **แผงควบคุม** จากนั้นคลิกหรือแตะ **ดู ้** อุปกรณ์และเครื่องพิมพ์
- **Windows 7**: จากเมนู**เริ ม่** ของ Windows คลกทิ ี **อุ ปกรณ์ และเครื องพ ่ ิ มพ์**
- **Windows Vista**: บนทาสก์บาร์ของ Windows คลิก **เริ่มต้น** คลกิ **แผงควบคุ ม** จากนันคล ้ กิ **เครื องพ ่ ิ มพ์**
- **Windows XP:** บนทาสุก์บาร์ของ Windows คลิก **เริ่มต้น** คลิก **แผงควบคุม** จากนั้นคลิก **เครื่องพิมพ์และโทรสาร**

ตรวจดูให้แน่ ใจว่าเครื่องพิมพ์ของคุณมีการกาเครื่องหมายใน ่ ่ วงกลมที่อยู่ถัดไป หากไม่มีการเลือกเครื่องพิมพ์ของคุณเป็น ์<br>เ ์ เครื่องพิมพ์์ค่าเริ่มต้น ให้คลิกขวาที่ ไอคอนเครื่องพิมพ์ แล้วเลือก ่ ่ ์ **ต้งเป็นเครื่องพิมพ์ค่าเริ่มต้น** จากเมนู **้**

#### **หากใชสาย ้ USB แล้ วคุณยั งไมสามารถพ ่ ิ มพ์ได้หรอการต ื ิ ด ตั งซอฟตแวร ์ ล์้ มเหลว: ้**

- **1.** นำแผ่นซีดีออกจากไดรฟ์ซีดี/ดีวีดี จากนั้นให้ถอดสาย USB ออกจากคอมพิวเตอร์
- **2.** รีสตาร์ทคอมพิวเตอร์
- **3.** ใส่ซีดีซอฟต์แวร์เครื่องพิมพ์ ในไดรฟซีดิ/ดิวิดิ แล้วปฏิบัติตาม ์ คำแนะนำบนหน้าจอเพื่อติดตั้งซอฟต์แวร์เครื่องพิมพ์ ห้ามูต่อ ่ ์ สาย USB จนกว่าจะปรากฏข้อความแจ้งให้ดำเนินการเช่นนั้น
- **4.** หลังจากเสร็จสิ้นการติดตั้งให้รีสตาร์ทคอมพิวเตอร์

### **หากคุณใชระบบไร ้ สายแล ้ ้ วยั งไมสามารถพ ่ ิ มพ์ได้ :**

ไปที่ส่วน "การวางระบบเครือข่ายแบบไร้สาย" (การเชื่อมต่อเครือ ่ ่ ข่ายไร้สาย) ในหน้าถัดไปสำหรับข้อมูลเพิ่มเติม

### **ตรวจสอบคิ วการพิ มพของค ์ ุณ:**

- **1. ใน System Preferences** (การตั้งค่าระบบ) ให้คลิก **Printers & Scanners** (เครื่องพิมพ์และเครื่องสแกน) ่ ่ (**Print & Scan** (พิมพ์และสแกน) ใน OS X v10.8 Mountain Lion)
- **2.** คลิก **Open Print Queue** (เปิดคิวการพิมพ์)
- **3.** คลิกทิ้งานพิมพ์เพื่อเลือก ่ ่
- **4.** ใช้ปุ่มต่อไปนี้เพื่อจัดการกับงานพิมพ์ ้ ์<br>เ
	- ไอคอน **Cancel** (ยกเลิก): ยกเลิกงานพิมพ์ที่เลือก
	- **Resume** (กลับสู่การทำงาน): พิมพ์งานที่หยุดไว้ชั่วคราวต่อไป
- **5.** หากคุณเปลี่ยนแปลงค่าต่างๆ เรียบร้อยแล้ว ให้ลองพิมพั ่ ใหม่อี<sup>่</sup>กครั้ง

### **รสตาร ี ทและร ์ เซี ต็ :**

- **1.** รีสตาร์ทคอมพิวเตอร์
- **2.** ริเซ็ตเครื่องพิมพ์ ่
	- **a.** ปิดเครื่องพิมพ์ แล้วถอดสายไฟออก ์
	- **b.** รอประมาณฺ 1 นาที จากนั้นเสียบปลั๊กสายไฟกลับเข้าไป แล้วเปิดเครื่องพิมพ์ ่

### **รเซี ตระบบการพ ็ ิ มพ: ์**

- **1. ใน System Preferences** (การตั้งค่าระบบ) คลิก **Printers & Scanners** (เครื่องพิมพ์และเครื่องสแกน) (**Print & Scan** ์ ่ (พิมพ์และสแกน) ใน OS X v10.8 Mountain Lion)
- **2.** กดแป้น **Control** ค้างไว้ขณะที่คณคลิกรายการทางด้านซ้าย ้จากนั้นเลือก **Reset printing system** (รีเซ็ตระบบการพิมพ์)
- **3.** เพิ่มเครื่องพิมพ์ที่คุณต้องการใช้ ่

#### **การถอนการติ ดตั งซอฟตแวร ์ : ์ ้**

- **1.** หากเครื่องพิมพ์เชื่อมต่อกับคอมพิวเตอร์ของคุณผ่าน USB ให้ ์ ่ ยกเลิกการเชื่อมต่อเครื่องพิมพ์จากคอมพิวเตอร์ของคุณ ่ ์
- **2.** เปิ ดโฟลเดอร **Applications/Hewlett-Packard** ์
- **3.** ดับเบู๊ลคลิกที่ **HP Uninstaller** (โปรแกรมถอนการติดตั้ง HP) จากนั้นปฏิบัติตามคำแนะนำบนหน้าจอ

## **Acknowledgements (การตอบรบั )**

Windows XP, Windows Vista, Windows 7, Windows 8 และ Windows 8.1 เป็นเครื่องหมายการค้าจดทะเบียนของ Microsoft ์ Corporation ในสหรัฐอเมริกา

Mac, OS X และ AirPrint เป็นเครื่องหมายการค้าของ Apple Inc. ซึ่งได้รับการจดทะเบียนในสหรัฐอเมริกาและประเทศอินๆ ์<br>เ ่ ่

# <span id="page-21-0"></span>**การวางระบบเครอขื ายแบบไร ่ สาย ้**

คุณสามารถเชื่อมต่อเครื่องพิมพ์ของคุณกับเครือข่ายไร้สายระหว่างการติดตั้งซอฟต์เเวร์ของเครื่องพิมพ์ ์<br>เ ่ ์ **หมายเหตุ:** ระหว่างการติดตั้งซอฟต์แวร์ อาจต้องใช้สาย USB เพื่อเชื่อมต่อระหว่างเครื่องพิมพ์และคอมพิวเตอร์เป็นการชั่วคราว ห้าม ่ ่ ์ เชื่อมต่อสาย USB จนกว่าซอฟต์แวร์เครื่องพิมพ์จะแจ้งให้ทำ ่ ่ **ข้อเสนอแนะ: ในการพิมพ์ค**ำแนะนำการเริ่มต้นอย่างรวดเร็วแบบไร้สายให้กดปุ่มข้อมูล (( **i )**) ค้างไว้สามวินาที

#### หากต์องการความช่วยเหลือเกี่ยวกับการวางระบบเครือข่าย **่**

### **[www.hp.com/go/wirelessprinting](http://www.hp.com/go/wirelessprinting)**

HP Wireless Printing Center (ศูนย์การพิมพ์แบบไร้สายของ HP) **[www.hp.com/go/wirelessprinting](http://www.hp.com/go/wirelessprinting)** สามารถช่วยให้คุณเตรียม เครือข่ายไร้สาย ตั้งค่าหรือกำหนดค่าเครื่องพิมพ์ของคุณใหม่ และแก้ ไขปัญหาการเชื่อมต่อเครือข่าย ์ ่

#### **หากการเชื อมต่ อเครื องพ ่ ิ มพของค ์ ุ ณกั บเครอขื ายไม ่ ส� ่ ำเรจ็ ่**

• **ยนยื ั นวาได่ ้ เปิดใชงาน ้ Wireless (ระบบไรสาย ้ ) บนเครื องพ ่ ิ มพของค ์ ุณ**

จากแผงควบคุมเครื่องพิมพ์ หากแสงแสดงสถานะ **Wireless** (ระบบไร้สาย) ปิดอยู่ให้กดปุ่ม **Wireless** (ระบบไร้สาย) (((**ๆ**))) เพื่อเปิด<br>คุณสมบัติการใช้งานเครื่องพิมพ์ไร้สาย ์ ์<br>เ ่ ้องพิมพ์ ไร้สาย

- ยืนยันว่าเครื่องพิมพ์เชื่อมต่อกับเครือข่ายของคุณ **่**
	- 1. จากแผงควบคุมเครื่องพิมพ์ให้กดปุ่ม Wireless (ระบบไร้สาย) (((♥)) และปุ่ม Information (ข้อมูล) ((i)) พร้อมกันเพื่อพิมพ์ ์ ์<br>เ รายงานการทดสอบเครือข่ายไร้สายและหน้าการกำหนดค่าเครือข่าย
	- **2.** ดูที่ด้านบนของรายงานการทดสอบเครือข่ายไร้สายเพื่อตรวจสอบว่ามีข้อผิดพลาดใดๆ ระหว่างการทดสอบหรือไม่ ่
	- ดูส่วน **DIAGNOSTICS RESULTS (**ผลการวินิจฉัย) สำหรับการทดสอบทั้งหมดที่ดำเนินการ รวมทั้งตรวจดูว่าเครื่องพิมพ์ของคุณ ์ ผ่านการทดสอบหรือไม่
	- ที่ส่วน **CURRENT CONFIGURATION** (การกำหนดค่าในปัจจุบัน) ให้ค้นหาชื่อเครือข่าย (SSID) ที่เครื่องพิมพ์ของคุณเชื่อมต่ออยู่ ่ ่ ่ ์ ่ ในปัจจุบัน ตรวจสอบว่าเครื่องพิมพ์เชื่อมต่อกับเครือข่ายเดียวกันกับคอมพิวเตอร์ของคุณ ์<br>เ ่

**หมายเหตุ:** หากคอมพิวเตอร์ของคุณเชื่อมต่อกับ Virtual Private Network (VPN) ให้ยกเลิกการเชื่อมต่อกับ VPN ชั่วคราวก่อน ่ ่ ที่จะดำเนินการติดตั้งต่อไป หลังติดตั้งแล้ว คุณจำเป็นจะต้องยกเลิกการเชื่อมต่อกับ VPN เพื่อที่จะเข้าใช้งานเครื่องพิมพ์ของคุณผ่าน ่ ่ ่ ่ ่ เครือข่ายที่บ้าน

### • ตรวจดูให้แน่ใจว่าซอฟต์แวร์รักษาความปลอดภัยไม่บล็อกการติดต่อสื่อสารผ่านเครือข่ายของคุณ

ซอฟูต์แวร์การรักษาความปลอดภัย เช่น ไฟร์วอลล์ สามารถบล็อกการติดต่อสื่อสารระหว่างคอมพิวเตอร์ของคุณกับเครื่องพิมพ์ เมื่อมีการ ่ ่ ่ ติดตั้งผ่านเครือข่าย หากไม่พบเครื่องพิมพ์ของคุณ ให้ปิดใช้งานไฟร์วอลล์ชั่วคราวและตรวจสอบว่าปัญหาหมดไปหรือไม่ อ่านวิธี ใช้และ ่ เคล็ดลับเพิ่มเติ้มเกี่ยวกับซอฟต์แวร์รักษาความปลอดภัยได้ที่ **[www.hp.com/go/wpc-firewall](http://www.hp.com/go/wpc-firewall)** ่

• **รสตาร ี ทส ่วนประกอบ ์ ของเครอขื ายไร ่ สาย ้**

ปิดเราเตอร์และเครื่องพิมพ์ แล้วเปิดอุปกรณ์ทั้งสองใหม่ตามลำดับนี้: เปิดเราเตอร์ก่อน แล้วจึงค่อยเปิดเครื่องพิมพ์ บางครั้งการ ่ ้ ่ ปิดเครื่องและเปิดขึ้นมาอีกครั้งจะช่วยแก้ ไขปัญหาการสื่อสารของเครือข่ายได้ หากคุณยังไม่สามารถเชื่อมต่อได้ให้ปิดเราเตอร์ ์ ่ ่ เครื่องพิมพ์ และคอมพิวเตอร์ แล้วจึงเปิดอุปกรณ์เหล่านี้อีกครั้งตามลำดับต่อไปนี้: เปิ่ดเราเตอร์ก่อน จากนั้นเปิดเครื่องพิมพ์ แล้วจึง ่ ้ ้ ์ เปิดคอมพิวเตอร์

หากยังไม่สามารถแก้ ไขปัญหาได้ให้ ไปที่ศูนย์การพิมพ์ไร้สายของ HP (**[www.hp.com/go/wirelessprinting](http://www.hp.com/go/wirelessprinting)**) เว็บไซต์นี้มีข้อมูล ้ อัพเดตที่สมบูรณ์มากที่สุดเกี่ยวกับการพิมพ์ ไร้สาย และข้อมูลที่จะช่วยคุณในการจัดเตรียมเครือข่ายไร้สายของคุณ การแก้ ไขปัญหา ์<br>เ ่ ่ ่ เมื่อทำการเชื่อมต่อเครื่องพิมพ์ ไปยังเครือข่ายไร้สาย และการแก้ ไขปัญหาซอฟต์แวร้ด้านการรักษาความปลอดภัย ่ ่ ่

**หมายเหตุ:** หากคุณใช้คอมพิวเตอร์ทิใช้ระบบ Windows คุณสามารถใช้เครื่องมือ Print and Scan Doctor ซึ่งสามารถช่วยแก้ ไข ่ ่ ่ ปัญหาที่คุณอาจพบในการใช้งานเครื่องพิมพ์ หากต้องการดาวน์โหลดเครื่องมือนี้ ให้ ไปที่ **www.hp.com/go/tools** ์<br>เ ่ ้

# หากคุณต้องการใช้เครื่องพิมพ์ร่วมกันกับคอมพิวเตอร์หลายเครื่องบนเครือข่ายของคุณ

ให้ติดตั้งเครื่องพิมพ์บนเครือข่ายที่บ้านของคุณก่อน หลังจากที่คุณเชื่อมต่อเครื่องพิมพ์กับเครือข่ายที่บ้านของคุณสำเร็จแล้ว คุณจะ ่ ่ ์ สามารถใช้เครื่องพิมพ์ร่วมกันกับคอมพิวเตอร์เครื่องอื่นๆ บนเครื่อข่ายเดียวกันได้ สำหรับคอมพิวเตอร์ที่เพิ่มขึ้นมาแต่ละเครื่อง คุณ ่ ์<br>เ ่ ่ ์ แค่เพียงต้องติดตั้งซอฟต์แวร์เครื่องพิมพ์ของ HP เท่านั้น ระหว่างการติดตั้งซอฟต์แวร์ให้เลือก **Wireless (**ระบบไร้สาย) จากหน้าจอ ์ **Connection Options (**ตัวเลือกการเขื่อมต่อ) จากนั้นปฏิบัติตามขั้นตอนบนหน้าจอ ่

# **การวางระบบเครอขื ายแบบไร ่ สาย ้ (ต่ อ)**

#### **หากคุณต้ องการเปลี ยนการเชื อมต่ อแบบ USB เป็นการเชื อมต่ อแบบไรสาย ้ ่**

ตรวจดูให้แน่ใจก่อนว่าคุณได้ติดตั้งซอฟต์แวร์เครื่องพิมพ์ของคุณสำเร็จแล้ว ่

### **Windows**

- **1.** ดับเบิ้ลคลิกที่ไอคอนเครื่องพิมพ์ในเดสก์ท็อปหรือปฏิบัติตามข้อใดข้อหนึ่งต่อไปนี้เพื่อเปิดซอฟต์แวร์เครื่องพิมพ์: ่ ์<br>เ ่ ้ ์<br>เ ์
	- Windows 8.1: คลิกลูกศรลงที่มุมล่างซ้ายของหน้าจอเริ่ม แล้วเลือกชื่อเครื่องพิมพ์ ่ ่
	- **Windows 8**: คลิกขวาที่พื้นที่ว่างบนหน้าจอเริ่ม คลิก **All Apps** (โปรแกรมทั้งหมด) บนแถบโปรแกรม แล้วเลือกชื่อเครื่องพิมพ์ ่ ่ ่
	- **Windows 7**, **Windows Vista** และ **Windows XP:** จากเดสกทอปคอมพ ์ วเตอร ิ คล์ กิ **Start** (เร ิม่ ) เลอกื **All Programs** (โปรแกรม ทั้งหมด) หรือ **Programs** โปรแกรม แล้วคลิก **HP** เลือกโฟลเดอร์สำหรับเครื่องพิมพ์ จากนั้นเลือกไอคอนที่มีชื่อของเครื่องพิมพ์ ์ ่ ่
- **2.** ในซอฟต์แวร์เครื่องพิมพ์ให้คลิก **Utilities** (ยูทิลิตี) ์<br>เ ้
- **3. เ**ลือก **Printer Setup & Software** (การตั้งค่าเครื่องพิมพ์และซอฟต์แวร์) ์<br>เ
- **4.** เลือก **Convert a USB connected printer to wireless** (แปลงการเชื่อมต่อเครื่องพิมพ์แบบ USB เป็นแบบไร้สาย) ปฏิบัติตามคำ ่ ์<br>เ แนะนำที่ปรากฏบนหน้าจอ

### **Mac**

ไซ้ HP Utility (อรรถประโยชน์ HP) ใน **Applications/Hewlett-Packard** เพื่อเปลี่ยนการเชื่อมต่อซอฟต์แวร์สำหรับเครื่องพิมพันิให้ ่ ่ ่ ์ ้ เป็นระบบไร้สาย

# **หากคุณต้ องการ ใชเคร ้ ื องพ ่ ิ มพแบบไร ์ สายโดยไม ้ ่ ใชเราเตอร ้ ์**

ไซ้ Wi-Fi Direct เพื่อพิมพ์แบบไร้สายโดยไม่ ใช้เราเตอร์จากคอมพิวเตอร์ สมาร์ทโฟน หรืออุปกรณ์ที่เปิดใช้งานระบบไร้สายอินๆ ของคุณ ่ ่ ่ เมื่อต้องการใช้ Wi-Fi Direct จากคอมพิวเตอร์ ต้องติดตั้งซอฟต์แวร์เครื่องพิมพ์บนคอมพิวเตอร์ก่อน ่ ์<br>เ

- 1. หากไฟแสดงสถานะ **Wi-Fi Direct** ในเครื่องพิมพ์ปิดอยู่ให้กดปุ่ม **Wi-Fi Direct** (QE) เพื่อเปิด Wi-Fi Direct. ไฟแสดงสถานะ ่ ์<br>เ **Wi-Fi Direct** จะเปิดเมื่อ Wi-Fi Direct เปิดอยู่ ่
- 2. กดปุ่ม **Wi-Fi Direct (اَلْـلَهِ) และปุ่ม Information (ข้อมูล) (** $(\bf i)$ **) พร้อมทั้งพิมพ์คำแนะนำ Wi-Fi Direct**
- **3.** ปฏิบัติตามขั้นตอนในคำแนะนำ Wi-Fi Direct เพื่อเชื่อมต่อคอมพิวเตอร์หรืออุปกรณ์มือถือของคุณกับเครื่องพิมพ์ ่ ่ ่
- **4.** พิมพ์งานตามปกติแบบเดียวกับที่คณพิมพ์จากคอมพิวเตอร์หรืออปกรณ์มือถือ

**หมายเหตุ:** การเชื่อมต่อ Wi-Fi Direct ไม่ ได้ทำให้เข้าถึงอินเทอร์เน็ตได้ ่

ไปยัง HP Wireless Printing Center (ศูนย์การพิมพ์แบบไร้สายของ HP) ที**่ [www.hp.com/go/wirelessprinting](http://www.hp.com/go/wirelessprinting)** สำหรับข้อมูล เพิ่มเติมเกี่ยวกับ Wi-Fi Direct ่

ผลิตภัณฑ์นี้ถูกออกแบบมาเพื่อใช้ ในสภาพูแวดล้อมเปิด (เช่น ในบ้านและไม่เชื่อมต่อกับอินเทอร์เน็ตสาธารณะ) ที่ซึ่งทุก ๆ คนสามารถเข้า ่ ่ ่ ถึงและใช้เครื่องพิมพ์ ได้ ซึ่งเป็นผลให้ การตั้งค่า Wi-Fi Direct อยู่ ในโหมด "อัตโนมัติ" ตามค่าเริ่มต้น และปราศจากรหัสผ่านของผู้ดูแล สิ่งนี้ ่ ่ ่ จะอนุญาตให้บุคคลใด ๆ ในระยะของระบบไร้สายทำการเชื่อมต่อและเข้าถึงฟังก์ชั่นและการตั้งค่าทั้งหมดของเครื่องพิมพ์ หากต้องการระดับ ่ ์ ความปลอดภัยที่สูงขึ้น HP ขอแนะนำให้เปลี่ยนวิธีการเชื่อมต่อ Wi-Fi Direct จาก "อัตโนมัติ" เป็น "ด้วยตัวเอง" และสร้างรหัสผ่านผู้ดูแล ่ ่ ์<br>เ

# **หากคุณต้ องการพิ มพด์ ้ วย AirPrint**

เครื่องพิมพ์นี้ใช้งาน Apple AirPrint™ได้ คุณสามารถพิมพ์แบบไร้สายได้จากอุปกรณ์ iOS หรือ Mac ของคุณ ่ ้

- เครื่องพิมพ์และอุปกรณ์ iOS หรือ Mac ของคุณต้องอยู่ ในเครือข่ายไร้สายเดียวกัน ์
- คุณไม่สามารถสแกนเอกสารต่างๆ จากเครื่องพิมพ์ไปยังอุปกรณ์ iOS ของคุณได้ด้วย Apple AirPrint™ ์

**หมายเหตุ:** ตรวจสอบให้แน่ใจเสมอว่าใส่กระดาษที่ต้องการไว้ ในถาดป้อนกระดาษ

# **ขอม้ ู ลด้ านความปลอดภั ย**

โช้กับสายไฟและอะแดปเตอร์จ่ายไฟที่ HP ให้มาเท่านั้น (หากมี)

# **รายละเอียดการรับประกันแบบจำกัดของเครื่องพิมพ์ของ HP**

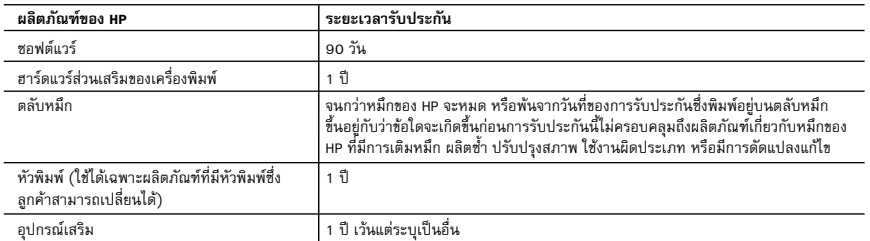

A. ระยะเวลารับประกัน

- 1. Hewlett-Packard (HP) ให้การรับประกันแก่ลูกค้าที่เป็นผู้ใช้ว่าผลิตภัณฑ์ของ HP ที่ระบุไว้ช้างต้น ปราศจากข้อบกพร่องด้านวัสดุและ ฝีมือการผลิต เป็นระยะเวลาที่กำหนดไว้ข้างต้น ซึ่งจะเริ่มต้นในวันที่ลูกค้าซื้อสินค้า
- 2. สำหรับผลิตภัณฑซอฟตแวร การรับประกันอยางจำกัดของ HP จะมีผลเฉพาะกรณีของความลมเหลวในการทำงานของคำสั่งโปรแกรมเทานั้น HP ไมรับประกันวาการทำงานของผลิตภัณฑใดจะไมขัดของหรือปราศจากขอผิดพลาด
- 3. การรับประกันอย่างจำกัดของ HP จะครอบคลุมเฉพาะข้อบกพร่องที่เกิดจากการใช้งานผลิตภัณฑ์ตามปกติ และไม่ครอบคลุมปัญหาอื่นใด รวมถึงปญหาที่เกิดจาก:
	- a. การบำรุงรักษาหรือดัดแปลงแกไขโดยไมถูกตอง
	- b. การใชซอฟตแวร สื่อ ชิ้นสวนอะไหล หรือวัสดุสิ้นเปลืองที่ไมไดมาจาก หรือไดรับการสนับสนุนจาก HP หรือ
	- c. การใช้งานนอกเหนือจากข้อมูลจำเพาะของผลิตภัณฑ์
	- d. การดัดแปลงหรือใช้งานผิดประเภทโดยไม่ได้รับอนุญาต

4. สำหรับเครื่องพิมพ์ของ HP การใช้ตลับหมึกที่ไม่ใช่ของ HP หรือตลับหมึกที่เติมหมึกใหม่ จะไม่มีผลต่อการรับประกันของลูกค้า หรือสัญญา การสนับสนุนของ HP กับลูกคา แตหากเกิดความเสียหายกับเครื่องพิมพ ซึ่งมาจากการใชตลับหมึกที่ไมใชของ HP หรือที่เติมหมึกใหม HP จะคิดคาบริการมาตรฐานในการซอมบำรุงเครื่องพิมพ ในกรณีที่เกิดขอบกพรองหรือความเสียหายขึ้น

- 5. หากในระหว่างระยะเวลารับประกันที่มีผล HP ได้รับแจ้งให้ทราบถึงข้อบกพร่องของผลิตภัณฑ์ซึ่งอยู่ในการรับประกันของ HP แล้ว HP จะเลือกที่จะซอมแซมหรือเปลี่ยนแทนผลิตภัณฑที่บกพรองดังกลาว
- 6. หาก HP ไมสามารถซอมแซมหรือเปลี่ยนแทนผลิตภัณฑที่มีขอบกพรองดังกลาว ซึ่งอยูในการรับประกันของ HP แลว ทาง HP จะคืนเงิน คาผลิตภัณฑให ภายในระยะเวลาที่เหมาะสม หลังจากไดรับแจงใหทราบถึงขอบกพรองของผลิตภัณฑ
- 7. HP ไมมีพันธะในการซอม เปลี่ยนแทน หรือคืนเงิน จนกวาลูกคาจะสงคืนผลิตภัณฑที่มีขอบกพรองแก HP
- 8. ผลิตภัณฑที่เปลี่ยนแทนจะมีสภาพใหม หรือเหมือนใหม โดยที่มีการทำงานเทียบเทากับผลิตภัณฑที่จะเปลี่ยนแทนนั้น
- 9. ผลิตภัณฑของ HP อาจประกอบดวยชิ้นสวน องคประกอบ หรือวัสดุที่นำมาผลิตใหม ซึ่งมีประสิทธิภาพเทียบเทากับของใหม
- 10. การรับประกันอยางจำกัดของ HP จะมีผลในประเทศ/พื้นที่ซึ่งผลิตภัณฑที่รับประกันของ HP นั้น มีการจัดจำหนายโดย HP ทานสามารถทำสัญญารับบริการตามการรับประกันเพิ่มเติม เชน การใหบริการถึงที่ไดจากศูนยบริการที่ไดรับอนุญาตของ HP ในประเทศ/พื้นที่ซึ่งจัดจำหน่ายผลิตภัณฑ์ โดย HP หรือผู้นำเข้าที่ได้รับอนุญาต
- B. ขอจำกัดของการรับประกัน

 ภายในขอบเขตที่กฎหมายกำหนด HP และผูจัดหาสินคาที่เปนบุคคลภายนอกของ HP จะไมใหการรับประกันหรือเงื่อนไขอื่นใด ไมวาจะโดยชัดเจนหรือโดยนัย หรือการรับประกันโดยนัยเกี่ยวกับคุณคาการเปนสินคาความพึงพอใจ และความเหมาะสมตอวัตถุประสงค อยางหนึ่งอยางใดโดยเฉพาะ

- C. ขอจำกัดความรับผิดชอบ
	- 1. ภายในขอบเขตที่กฎหมายทองถิ่นกำหนดการทดแทนที่บัญญัติไวในขอความการรับประกันนี้เปนการทดแทนเพียงหนึ่งเดียวของลูกคา
	- 2. ภายในขอบเขตที่กฎหมายท้องถิ่นกำหนด ยกเว้นภาระรับผิดชอบที่กำหนดไว้อย่างชัดแจ้งในข้อความการรับประกันนี้ HP หรือผู้จัดหาสินค้า ที่เปนบุคคลที่สามของ HP จะไมมีสวนรับผิดชอบตอความเสียหายทั้งในทางตรง ทางออม ความเสียหายที่เปนกรณีพิเศษที่เกิดขึ้นเอง เปนเหตุสืบเนื่องมาจากเหตุการณอื่น ไมวาจะตามสัญญา การละเมิด หรือหลักการทางกฎหมายอื่นใด ไมวาจะไดรับแจงใหทราบเกี่ยวกับ ความเสี่ยงที่จะเกิดความเสียหายขางตนหรือไม
- D. กฎหมายในพื้นที่
	- 1. ขอความการรับประกันนี้เปนการระบุสิทธิ์จำเพาะทางกฎหมายแกลูกคา ลูกคาอาจมีสิทธิ์อื่นๆ ซึ่งอาจตางกันไปในแตละรัฐ สำหรับประเทศสหรัฐอเมริกา และในแตละมณฑล สำหรับแคนาดา และในแตละประเทศ/พื้นที่ สำหรับสวนอื่นๆ ทั่วโลก
	- 2. ภายในขอบเขตที่ขอความการรับประกันนี้สอดคลองกับกฎหมายทองถิ่น ขอความการรับประกันนี้จะถือวาไดรับการปรับใหสอดคลองและ เปนไปตามกฎหมายทองถิ่นแลว ภายใตขอบัญญัติของกฎหมายดังกลาว การจำกัดความรับผิดชอบในขอความการรับประกันนี้อาจไมมีผล กับลูกคา ตัวอยางเชน ในบางรัฐของสหรัฐอเมริกา รวมถึงบางรัฐบาลนอกเหนือจากสหรัฐอเมริกา (รวมถึงจังหวัดตางๆ ในแคนาดา) อาจมีขอกำหนด:
		- a. ปองกันการจำกัดความรับผิดชอบในขอความการรับประกัน เพื่อไมใหเปนการจำกัดสิทธิ์ของลูกคาตามกฎหมาย (เชนในสหราชอาณาจักร);
		- b. ควบคุมการจำกัดภาระความรับผิดชอบของผูผลิตในทางอื่นๆ หรือ
		- c. ใหลูกคาไดรับสิทธิ์ในการรับประกันเพิ่มเติม ระบุระยะเวลาของการรับประกันโดยนัย ซึ่งผูผลิตไมสามารถจำกัดความรับผิดชอบ หรือไมยอมใหมีการจำกัดระยะเวลาของการรับประกันโดยนัย
	- 3. สำหรับการทำธุรกรรมของผูบริโภคในออสเตรเลีย และนิวซีแลนด เงื่อนไขในขอความการรับประกันนี้ ยกเวนภายในขอบเขตที่กฎหมาย กำหนดจะไมยกเวน จำกัด หรือแกไข และเปนสิทธิ์เพิ่มเติมจากสิทธิ์ตามกฎหมายที่มีผลตอการขายผลิตภัณฑของ HP ตอลูกคาดังกลาว